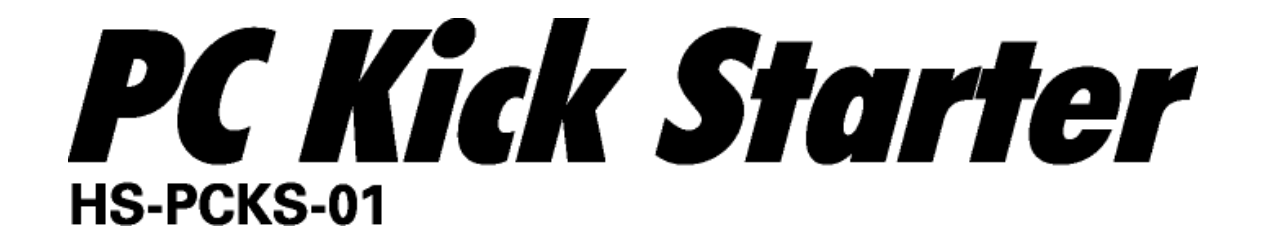

# instruction manual 取扱説明書  $\overline{ }$

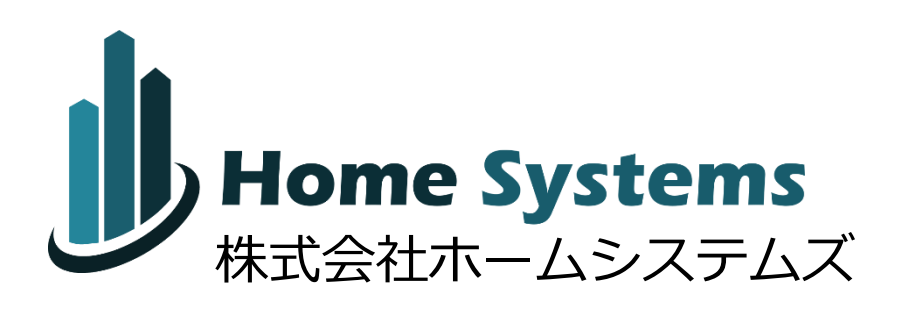

## <span id="page-1-0"></span>**安全上のご注意 (必ずお守りください)**

〇誤った使い方をしたときに生じる危害や損害の程度を、次のように 区分して説明しています。

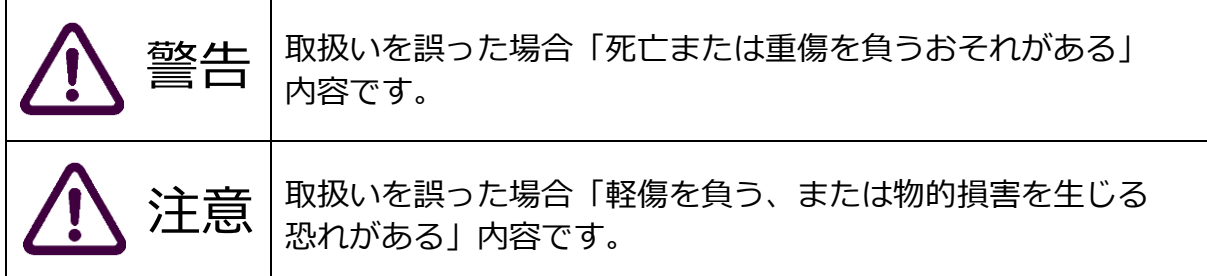

〇お守りいただく内容の種類を、次の図記号で説明しています。

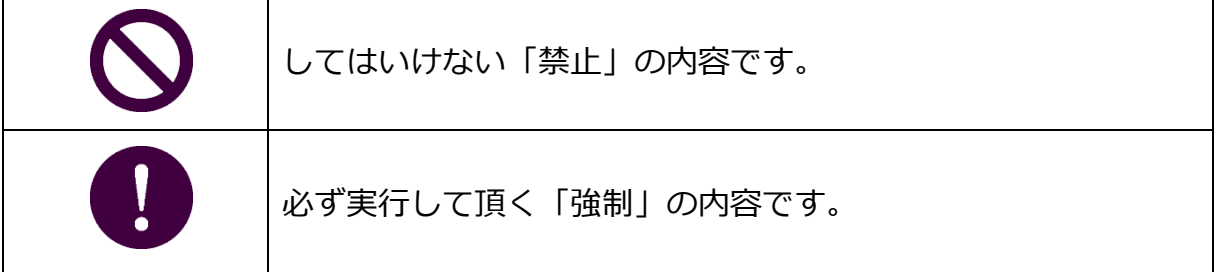

警告・注意

〇据え付け時のご注意

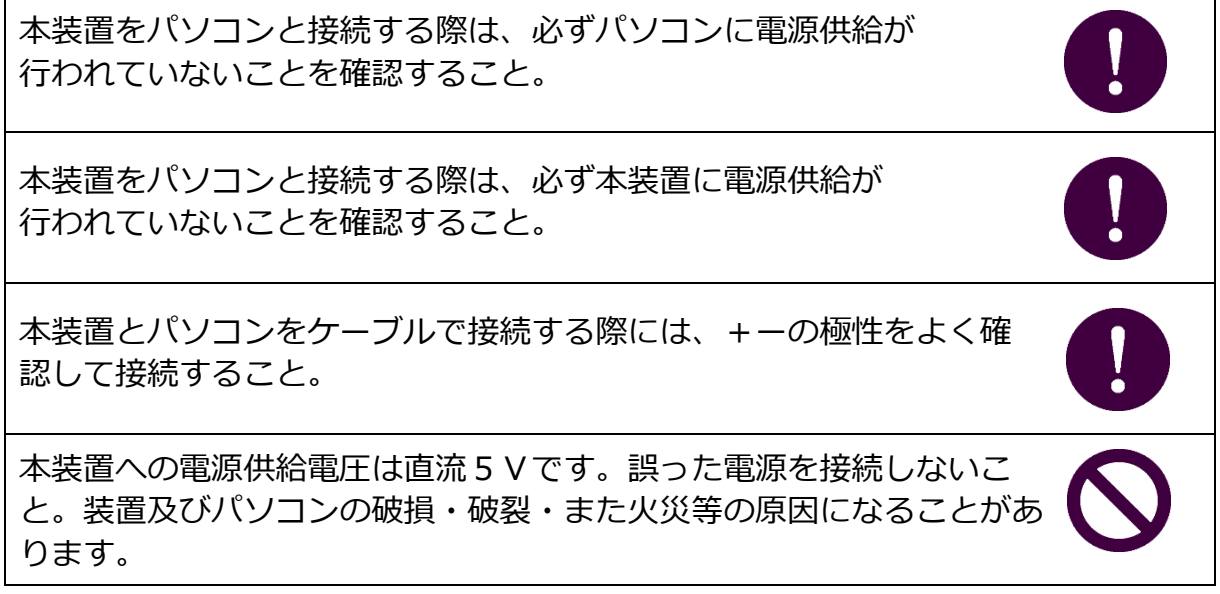

本装置に LAN ケーブルを接続する際は、正しく根元まで装着するこ と。

本装置の取り付けに不安がある場合、必ずパソコンショップなどの 技術者に取り付けを依頼すること。

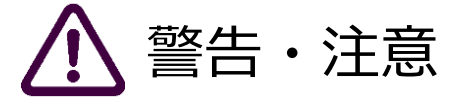

〇安全に使っていただくためのご注意

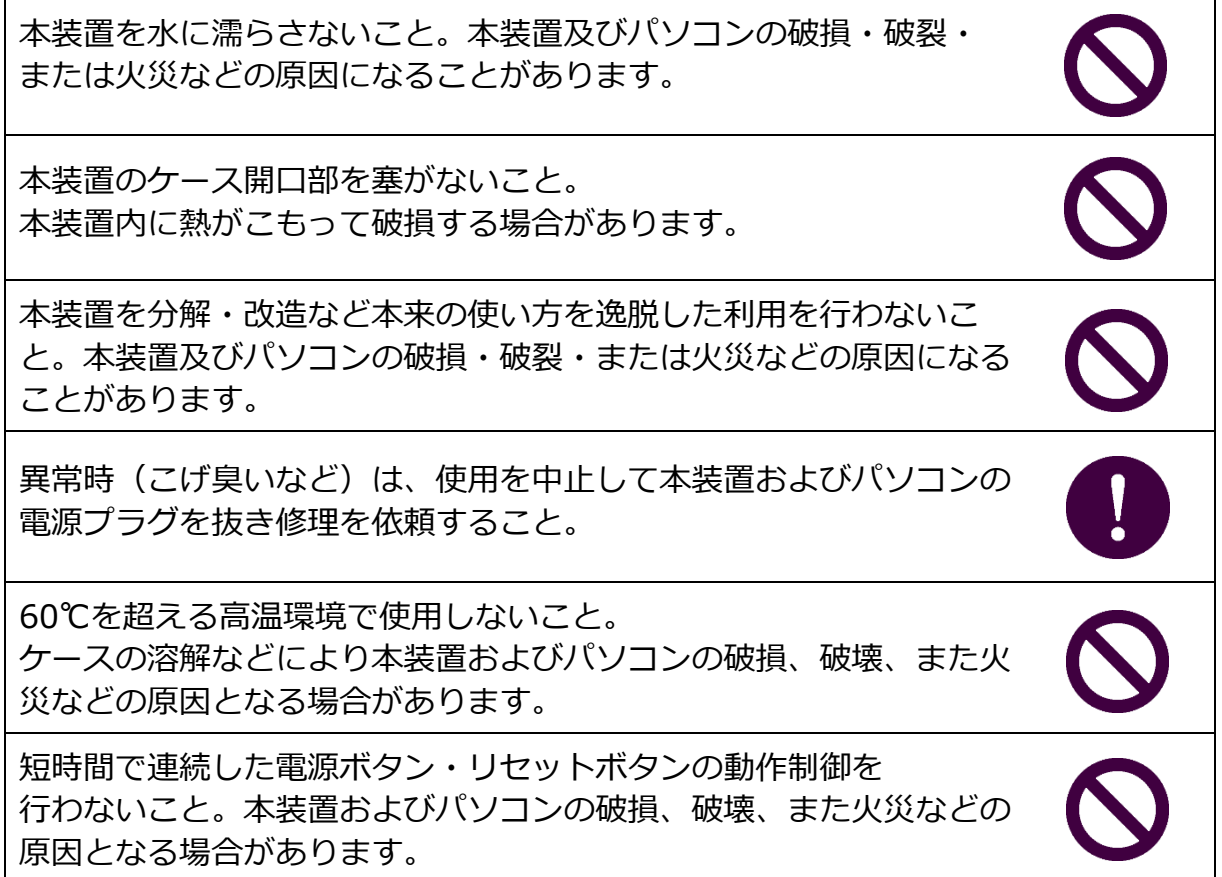

その他、安全に関してご不明な点などがございましたら、お気軽に弊社サポートに ご連絡をお願いします。 また、弊社 Web サイトにおきましてもサポート 情報を提供しておりますのでご利用ください。

## <span id="page-3-0"></span>**ごあいさつ**

本製品は、パソコンの電源ボタン・リセットボタンをユーザにかわって操作できるツールです。

単純なリモコンとは異なり、複数台のパソコンの電源 On/Off 管理を同時に行うことができま す。またパソコンのリセット、強制電源 Off にも対応しており、遠隔でシステム全体を管理するた めに役立つ機能を備えています。

更に、本製品にはカレンダー時計が内蔵されており、あらかじめユーザが設定した日時に自動で パソコンの電源ボタン・リセットボタンの操作を行うことができます。例えば、毎週月~金曜日の 朝 7 時から夜 8 時まで電源を入れておきたいというようなニーズにも対応可能で、工場やリモート ワークにおける労務時間の管理にも活用可能です。

パソコンは消費電力が比較的大きい製品です。 遠隔操作で必要な時だけ電源 On することを可 能とする本製品は、システム管理・リモートワーク時の労務時間管理だけでなく、地球温暖化対策 にも役立つ製品であると自負致しております。

末長くご愛用頂きますようお願い申し上げます。

PC Kick Starter 開発チーム一同

### <span id="page-4-0"></span>更新履歴

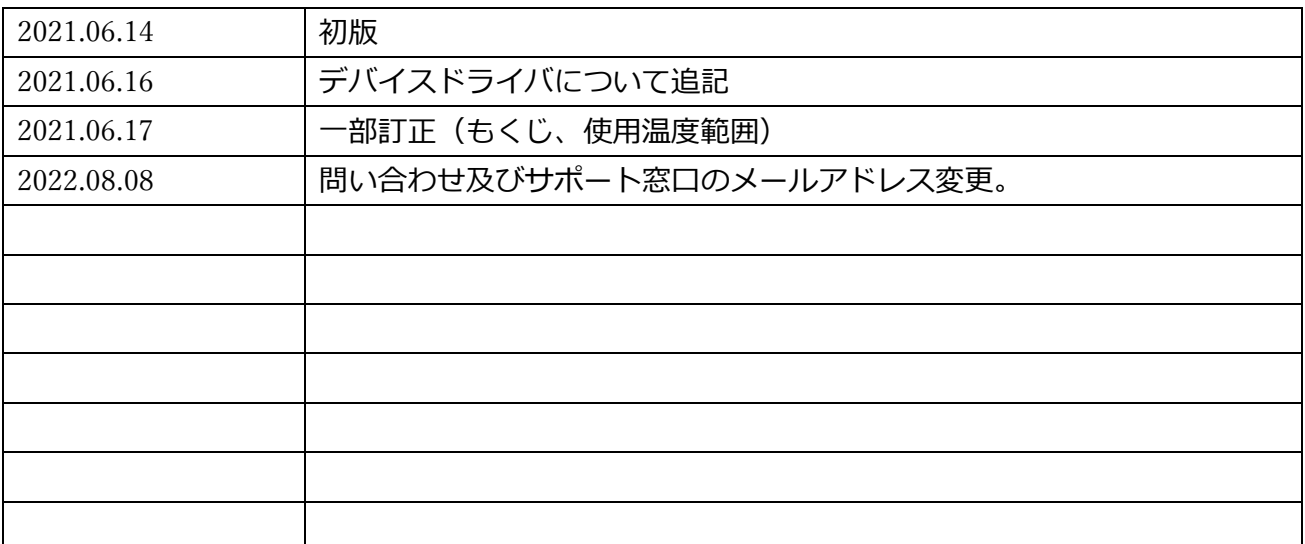

### もくじ

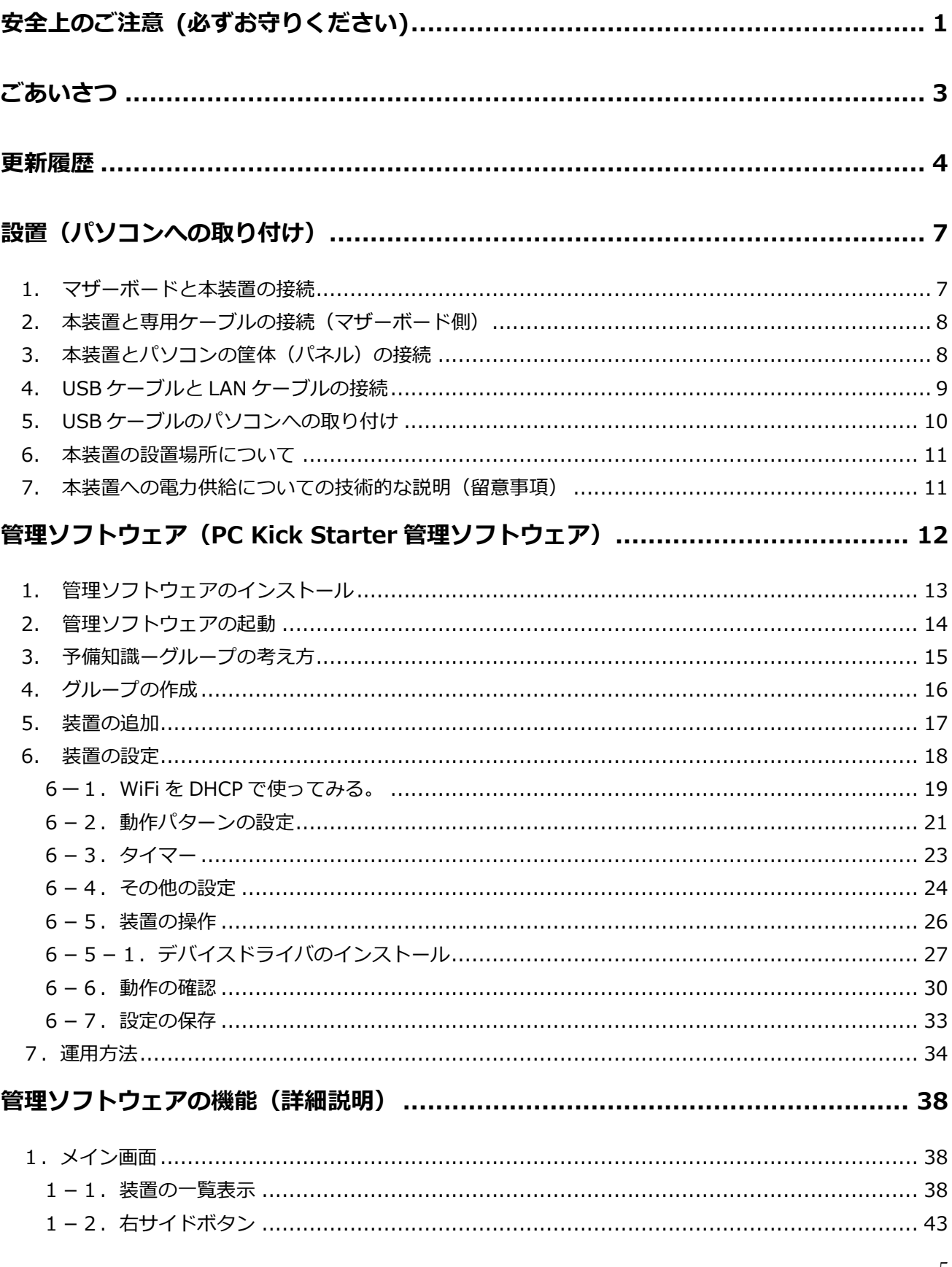

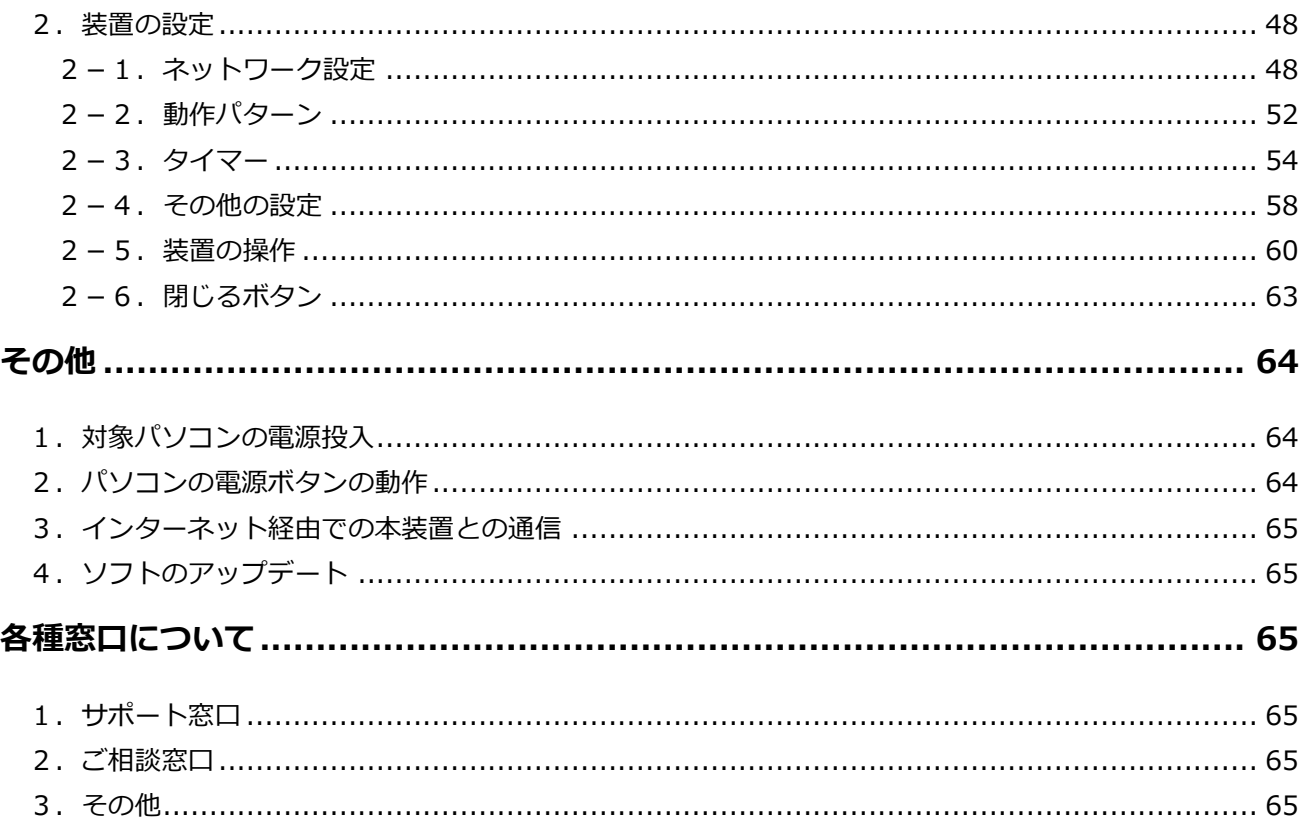

### <span id="page-7-0"></span>**設置(パソコンへの取り付け)**

本装置の設置は、パソコンのマザーボードとパソコンの筐体の接続と同じ要領で行います。 ここでは ASUS 製 Z97-PRO を例に取り付け方法を説明します。

基本的にマザーボードは比較的規格が統一されていますので、他メーカー製マザーボードでも同 様の取り付け方法となります。(一部メーカー製パソコンを除く)

<span id="page-7-1"></span>1. マザーボードと本装置の接続

本装置に付属している専用ケーブルをマザーボードに取り付け方法を解説します。

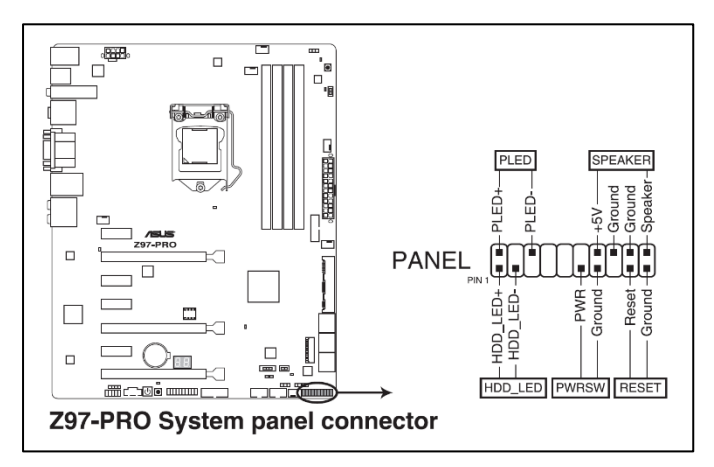

マザーボードのマニュアルにパソコンの 筐体(ケース/パネル)に接続するコネク タの説明がありますので、これに沿って付 属の専用ケーブルのコネクタを差し込みま す。

HDD LED コネクタには極性(+/-)のマー キングがありませんが、赤色が+です。

(ASUS Z97-PRO 日本語マニュアル p1-41 より抜粋)

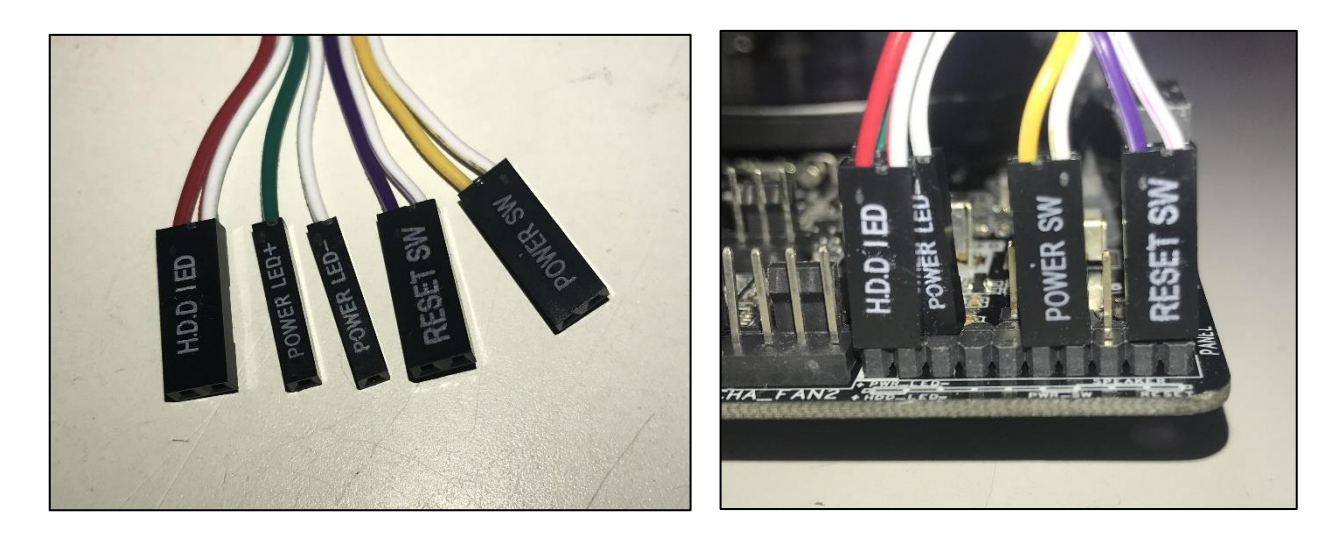

(本装置に付属する専用ケーブルのマザーボード側コネクタと、マザーボードに接続した状態)

<span id="page-8-0"></span>2. 本装置と専用ケーブルの接続(マザーボード側)

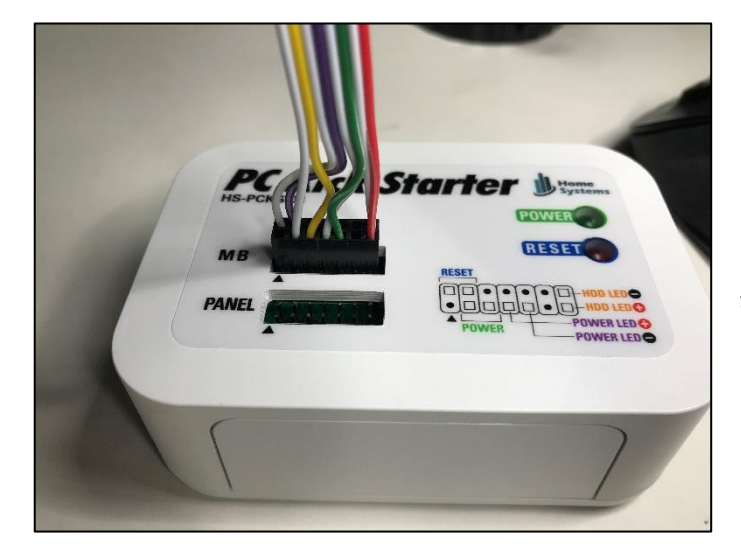

次に、本装置と専用ケーブルを接続します。

本装置の MB に専用ケーブルの片側の コネクタを接続します。 この専用ケー ブルは、逆差しを防止する構造になって いますので、しっかり差し込める向きで 接続します。

<span id="page-8-1"></span>3. 本装置とパソコンの筐体(パネル)の接続

次にパソコンの筐体に付属するマザーボードに取り付ける側のコネクタを本装置に接続します。 尚、パソコンの電源・リセットボタンの操作を本装置を介してのみ行う場合、この作業は必要あり ません。お客様の管理手法や用途に合わせて接続有無をお決めください。

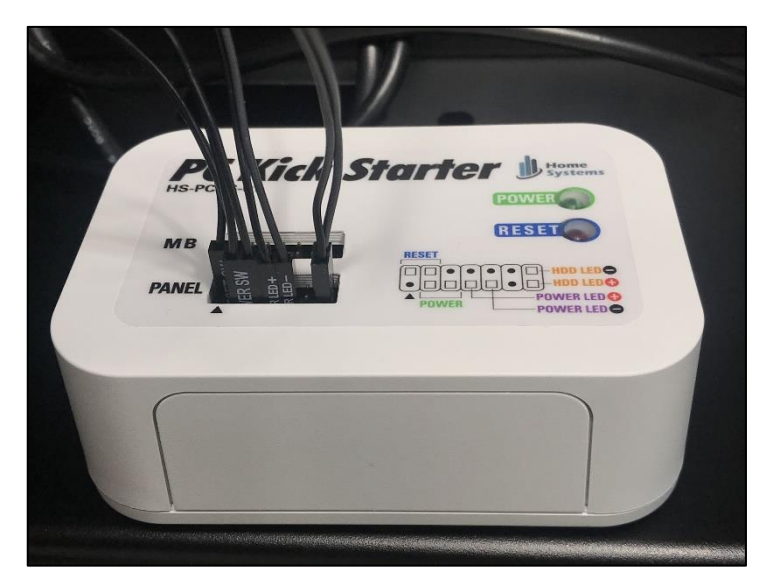

パソコンのケースから出ている配線 を PANEL コネクタに接続します。

接続方法は、装置表面の図を参考に してください。

#### <span id="page-9-0"></span>4. USB ケーブルと LAN ケーブルの接続

本装置は USB を用いて初期設定を行いますので、初期設定時は付属の USB ケーブルを用いて本 装置とパソコンを接続します。 また、有線 LAN をご利用の場合には LAN ケーブルも併せて接続 してください。(Wi-Fi のみでご利用の場合、LAN ケーブルの接続は必要ありません)

本体側面に USB ケーブルを接続するコネクタと、有線 LAN ケーブルを接続するコネクタがあり ますので各ケーブルを接続します。

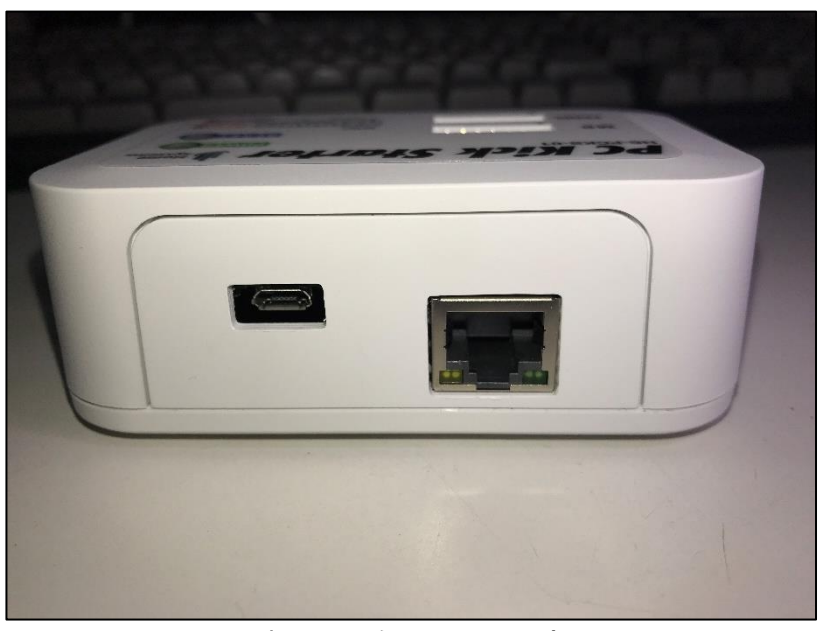

(本装置の側面コネクタ)

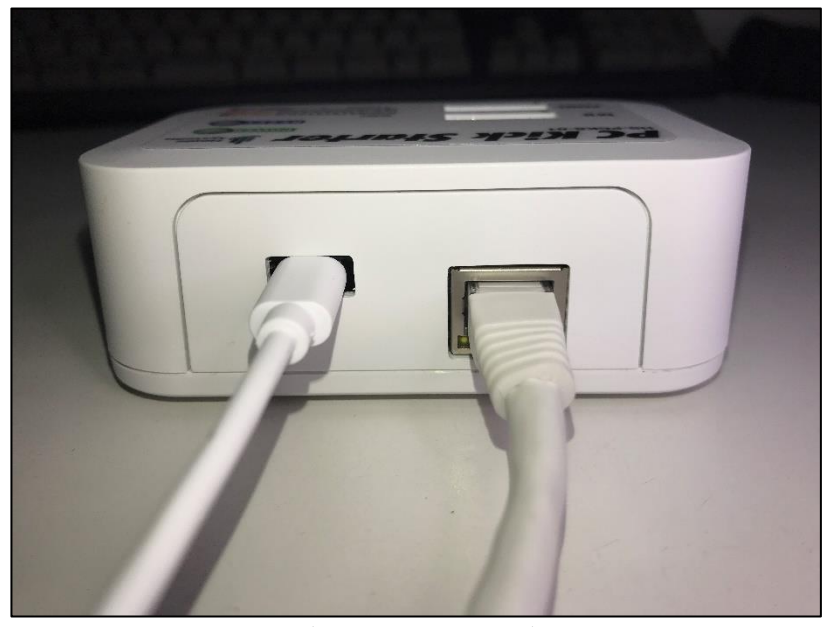

(本装置に USB ケーブルと LAN ケーブルを接続したところ)

<span id="page-10-0"></span>5. USB ケーブルのパソコンへの取り付け

初期設定時のみ、本装置をパソコンの USB ポートに接続します。 安定した電力供給のために、USB3 ポートへの接続をお勧めいたします。

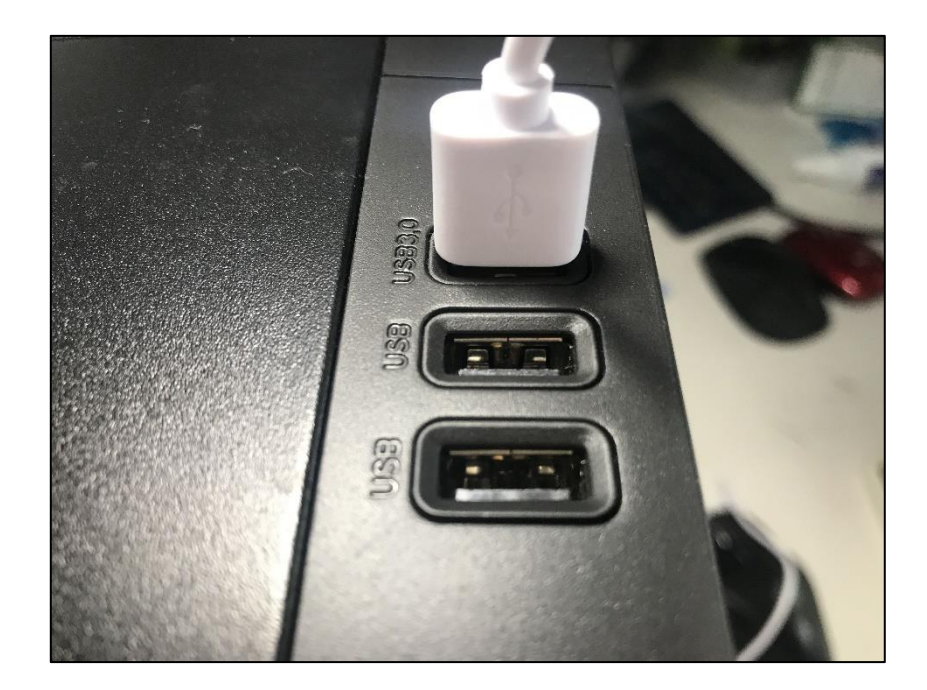

初期設定が終わり、Wi-Fi・有線 LAN による本装置との通信が行えるようになりましたら、パソ コンから USB ケーブルを取り外し、付属の AC アダプタを介して本装置に電力供給を行うように します。(初期設定については、この後のページで説明しています。)

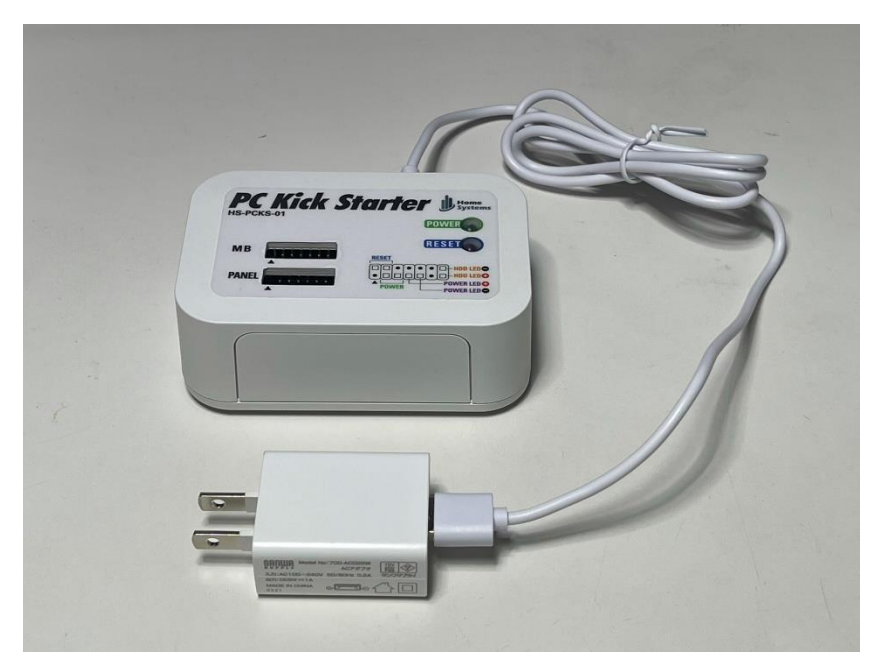

※アダプタは AC100V のコンセントに接続してください。

#### <span id="page-11-0"></span>6. 本装置の設置場所について

本装置は Wi-Fi アンテナを内蔵しています。Wi-Fi を利用される場合で、ご利用のパソコンの筐 体内部が金属で囲まれたような構造である場合、筐体内部に本装置を置くと Wi-Fi の電波がうまく 届かない場合があります。この場合、本装置をパソコンの筐体内部ではなく、筐体外部に設置する ようにしてください。

<span id="page-11-1"></span>7. 本装置への電力供給についての技術的な説明(留意事項)

本製品に付属する AC アダプタではなく、マザーボードの設定(VSB)、もしくはパソコンが電源 OFF の状態でも電力供給が可能な USB ハブなどを介しても本装置を動作させることは可能です が、本装置には万が一の機器故障に備えて、マザーボードと本装置を電気的に絶縁状態とする 光アイソレーション回路が内蔵されています。

マザーボードの設定(VSB)、もしくはパソコンが電源 OFF の状態でも電力供給が可能な USB ハ ブなどを介して本装置に電力供給を行うと、光アイソレーション効果は無効となり、マザーボード と本装置は電気的に絶縁状態とはなりませんのでご留意ください。

## <span id="page-12-0"></span>**管理ソフトウェア(PC Kick Starter 管理ソフトウェア)**

本装置の設定・操作には管理ソフトウェア PC Kick Starter 管理ソフトウェアを利用します。

このソフトウェアは弊社 Web サイトにて提供させて頂いておりますので、ダウンロードをお 願いします。 製品版の管理ソフトウェアの入手にはユーザ登録が必要です。ご不明な点は弊社 サポート( support@homesys.co.jp ) までお問合せください。

弊社Webサイト

http://homesys.co.jp

<span id="page-13-0"></span>1. 管理ソフトウェアのインストール

管理ソフトウェアにはインストーラが付属しています。 ダウンロードした ZIP ファイルに同封されております Setup.exe を実行してください。 (2021 年 5 月現在、Windows 10 64bit 版のみのご提供となっております。)

下記の流れでインストールを進めてください。

途中「不明なソフトウェア」の確認メッセージが表示されますが、認証を省略しているため表 示されているだけですので、そのままインストールを進めてください。

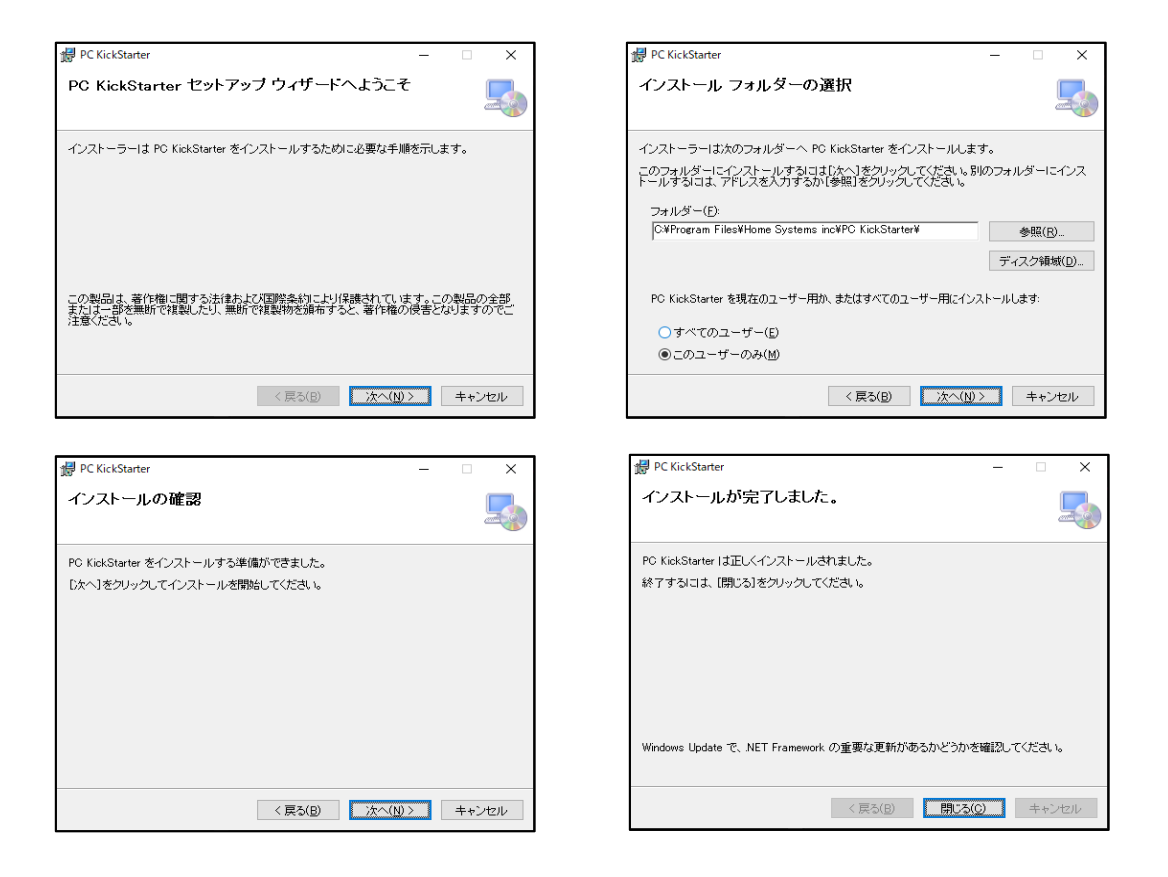

#### <span id="page-14-0"></span>2. 管理ソフトウェアの起動

インストールが正常に行われると、デスクトップ上に下記のアイコンが出現します。 こちらをクリックして専用ソフトウェアを起動してください。

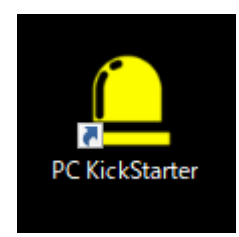

問題無ければ、下記のように専用ソフトウェアが起動します。

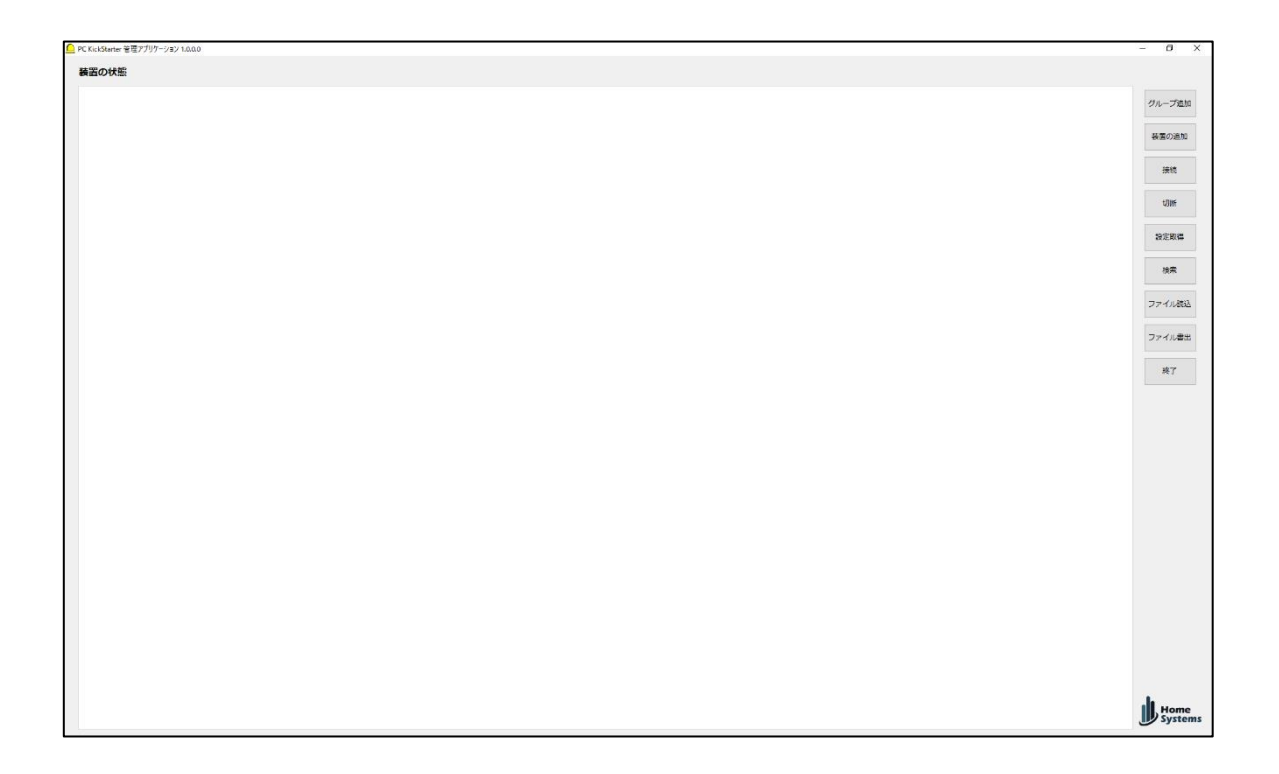

これで管理ソフトウェアの準備が整いましたので、続いて装置の設定などを行います。

<span id="page-15-0"></span>3. 予備知識ーグループの考え方

本製品は、1つの管理ソフトウェアで本装置が接続された複数台のパソコンを同時に管理でき ます。具体的には複数台のパソコンを1つのグループとしてグループ毎に管理を行います。

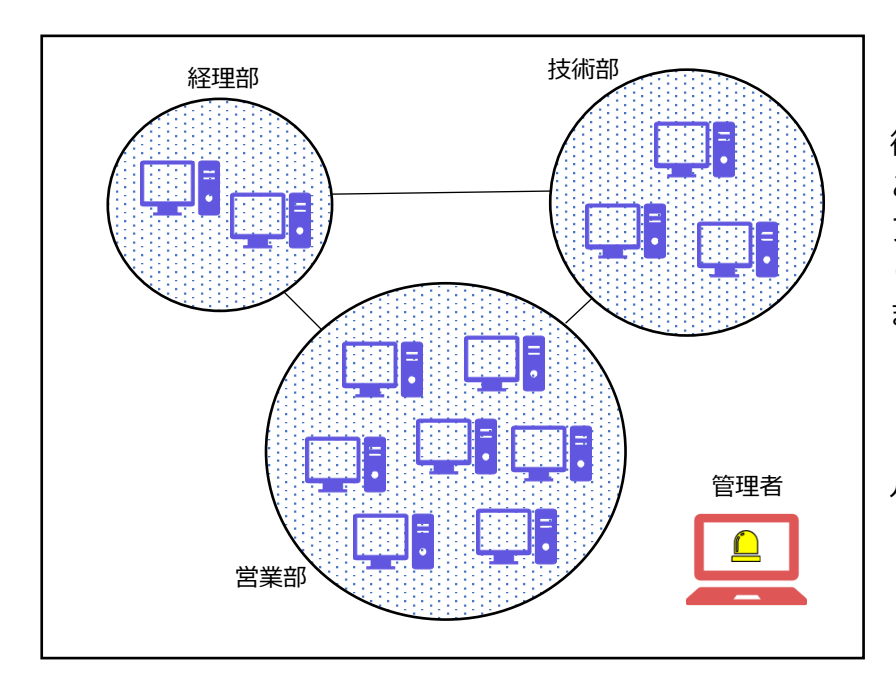

グループの概念について、とある企業を例として図示してみます。

この企業には、経理部・技 術部・営業部があります。こ こでは 1 人の管理者が専用ソ フトウェアを使って全てのP Cを管理したい場合を想定し ます。

この例では、「経理部」 「技術部」「営業部」が各グ ループとなります。

最初にグループを作成し、作成したグループ毎に本装置を登録していく流れで準備を進めま す。

※本装置はデスクトップPCにのみ設置可能ですが、管理ソフトウェアは本装置が設置されて いないパソコンからも利用可能です。

<span id="page-16-0"></span>4. グループの作成

グループの作成は、管理ソフトウェアの画面右側にある「グループ追加」のボタンをクリックし ます。

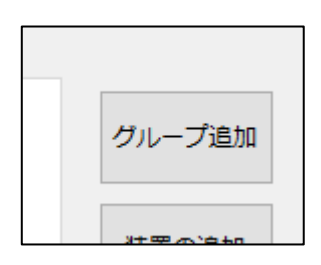

クリックすると、下記のウィンドウが表示されグループ名とパスワードの入力を促しますので、 必要なグループを順次追加します。 ここで入力するパスワードはこのグループ共通のパスワード となります。

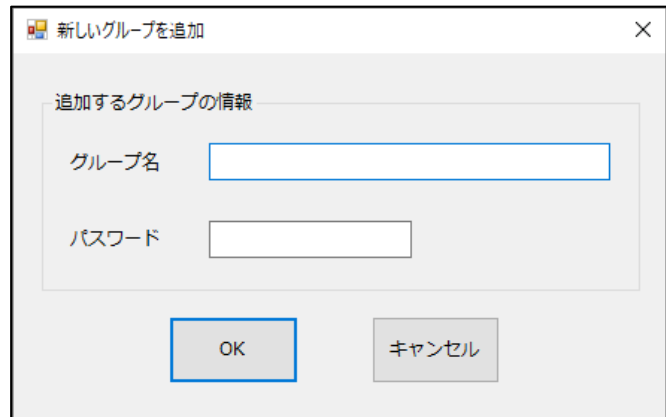

例の企業の場合、経理部・技術部・営業部の3つのグループを追加します。1つグループを追加 する毎にページタブが追加されます。(同一グループ名の追加はできません)

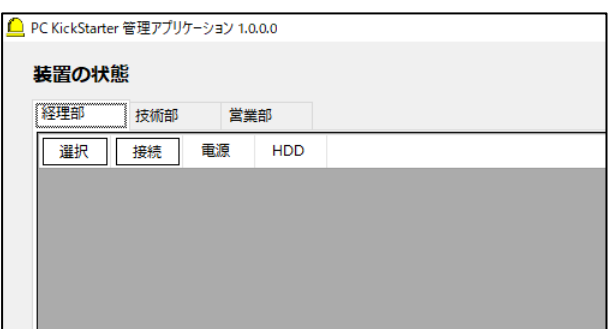

(「経理部」「技術部」「営業部」3つのグループが追加された様子)

グループの追加が終わりましたら、続けて本装置の登録および初期設定を行います。

<span id="page-17-0"></span>5. 装置の追加

装置を追加は、追加したいグループのタブが選択された状態で、画面右側の[装置の追加]ボタン をクリックして「空の装置」を追加するところから始めます。

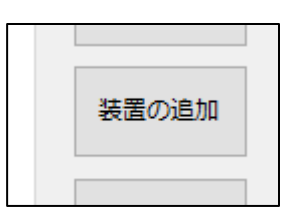

空の装置が追加されると、下記のように背景がピンク色の行が追加されます。 (1行が、装置1台に該当します。)

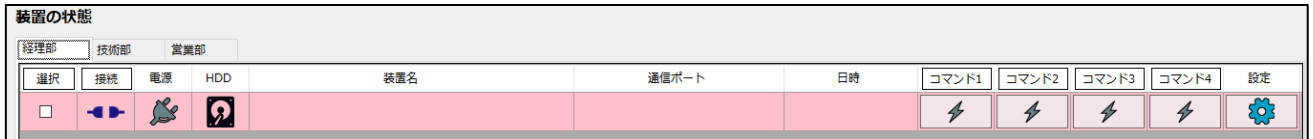

背景のピンク色は、装置の設定が未完了であることを示します。 この状態では、まだ設定は完了していませんので[設定]ボタンをクリックします。

設定ボタンをクリックすると、「装置の設定」窓が表示されます。

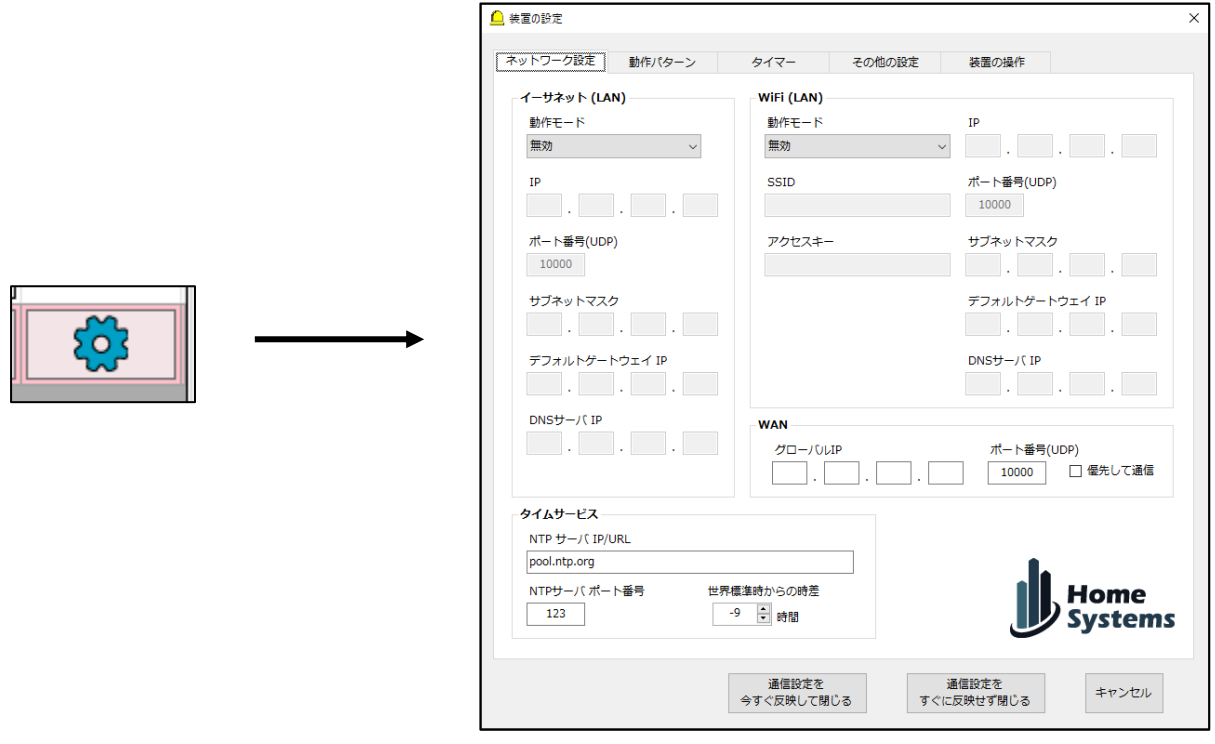

#### <span id="page-18-0"></span>6. 装置の設定

「装置の設定」は1つの本装置について全ての設定を行うことができる窓で、機能に応じて下記 のようなタブがあります。

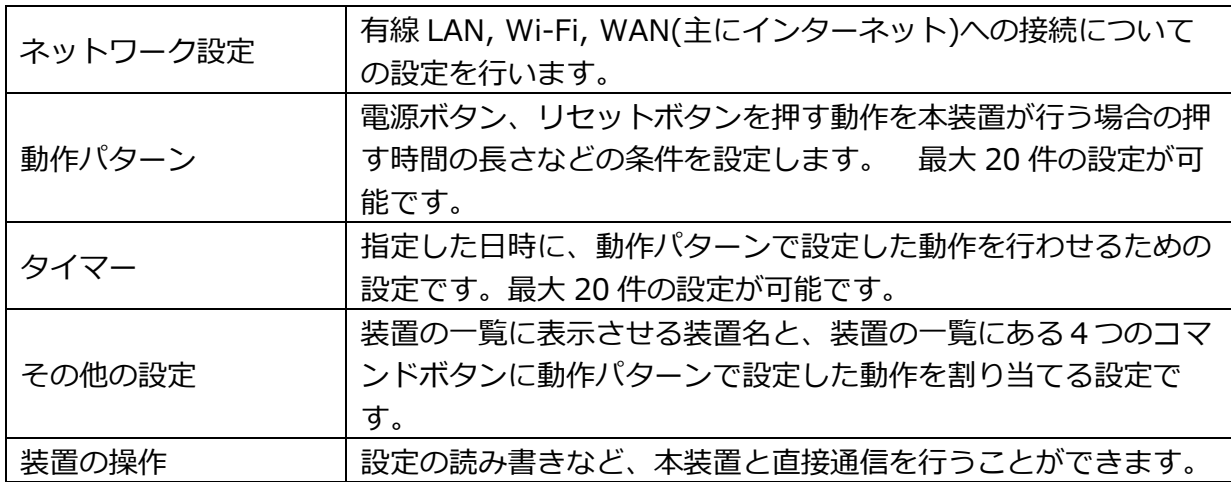

装置の設定についての技術的な解説は、別頁にて行っています。

<span id="page-19-0"></span>6ー1.Wi-Fi を DHCP で使ってみる。

ここでは例として、Wi-Fi(DHCP)を使って LAN に接続してみます。

DHCP は細かい設定を Wi-Fi ルータが自動で行ってくれる機能で、大半の Wi-Fi 接続ではこの DHCP を使うことが多いようです。

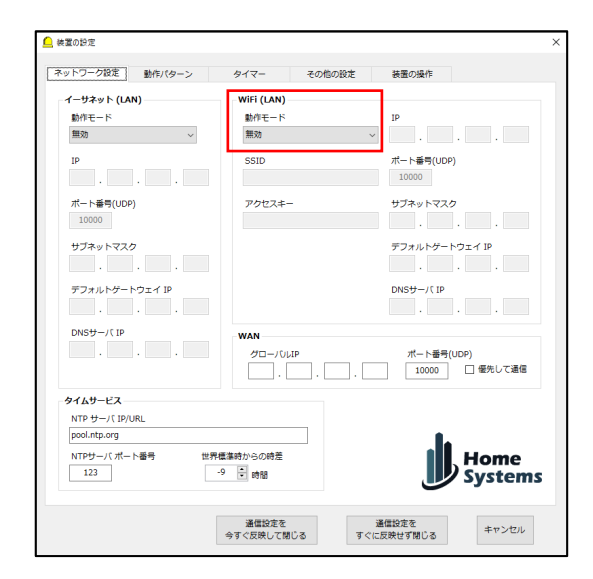

「ネットワーク設定」タブは、初期状態では左の ような表示になっています。

イーサネット(有線 LAN)の動作モードは「無効」 です。 同様に Wi-Fi についても「無効」となって います。

ここでの「無効」とは機能が OFF 状態であること を意味しています。

Wi-Fi を DHCP で動作させるため、Wi-Fi の動作モードを「無効」→「子機(DHCP)」に変更 します。

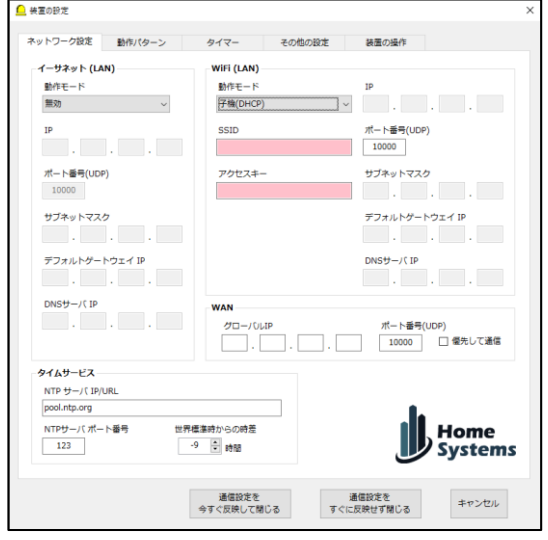

Wi-Fi の動作モードを「子機(DHCP)」に変更する と、左のように「SSID」と「アクセスキー」の入力 欄が有効となり、同時に背景がピンク色に変わりま す。

本ソフトでは背景がピンク色の場合、設定が未完 了であることを示します。

SSID とアクセスキーの入力が必要であると分かり ますので、Wi-Fi ルータの裏側等に記載されている SSID とアクセスキーを入力します。(2.4GHz 帯に のみ対応。)

次に、必要であれば ポート番号(UDP)を 10000~50000 の範囲内でお好きな番号を入力しま す。この番号は本装置の検索を行う際に入力する必要がありますので、複数台の装置をご利用の 場合は、統一しておいた方が使いやすいでしょう。

この例では、初期値の 10000 のままにしておきます。

また、インターネットなど LAN の外側からも本装置と通信を行う場合は 「WAN」欄に本装 置に割り当てたグローバル IP とポート番号(UDP)を入力します。

(通常、この割当は別途ルータに必要な設定を行う必要があります。)

今回は LAN 内だけの利用とするので未入力のままとします。

また、LAN からインターネットにアクセス出来る場合、本装置が現在日時を取得するための NTP に関する情報を「タイムサービス」欄に入力します。

インターネットにアクセスできる Wi-Fi であれば、このまま特に変更しなくても良いでしょ う。 インターネットにアクセスできない LAN の場合は未入力の状態にします。

これで「ネットワーク設定」はおわりです。

続いて「動作パターン」タブを選択して、動作パターンを設定します。

<span id="page-21-0"></span>6-2.動作パターンの設定

「動作パターン」タブは、電源ボタンやリセットボタンをどのように押すのかを設定するタブ です。

本装置は、本来ユーザが直接押している電源ボタンとリセットボタンを、本装置がかわりに押 します。 押す長さ(秒数)はユーザが普段操作している秒数をそのまま入力します。

このタブでの設定には、次のようなものがあります。

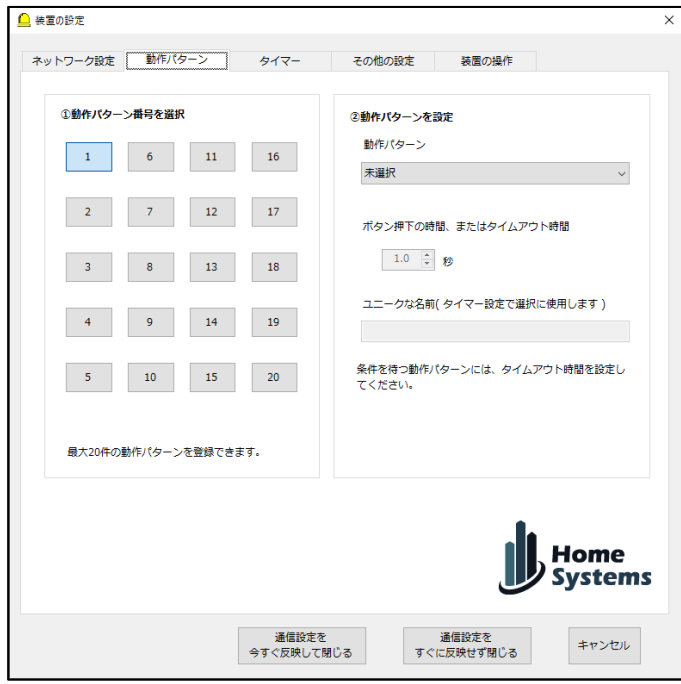

①動作パターン番号を選択

本装置は最大 20 件の動作パターンを作成しておくことができます。

②動作パターンを設定

- ・「動作パターン」 動作の種類を選択します。
- ・「ボタン押下の時間、またはタイムアウト時間」 単純動作の場合はその秒数、条件付き動作の場合は、諦めるまでの秒数を指定します。
- ・「ユニークな名前」 作成した動作パターンにユーザに分かりやすい名称を付けます。 この名づけは必須です。 他の設定に利用しますので、分かりやすい名前を付けて ください。

次のページに、設定例を示します。

今回の例では、下記の設定を行います。

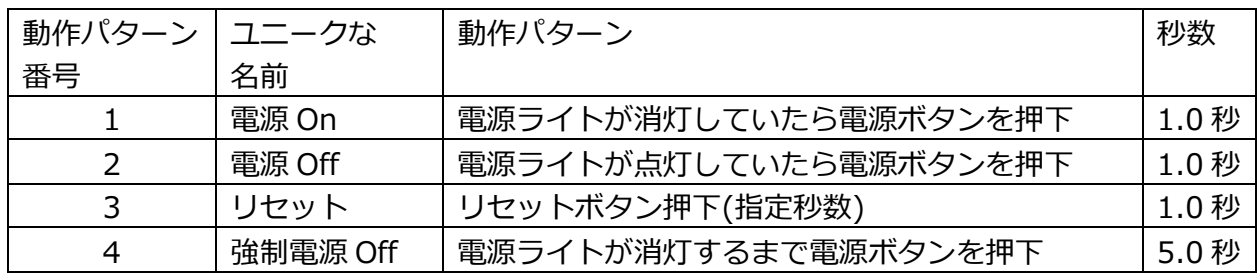

#### 動作パターン番号1 動作パターン番号2

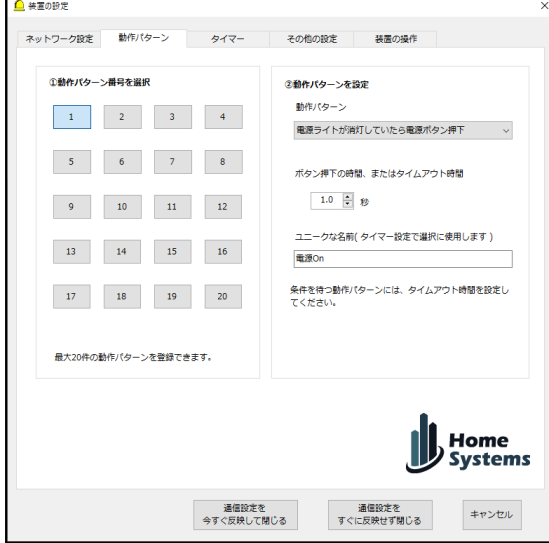

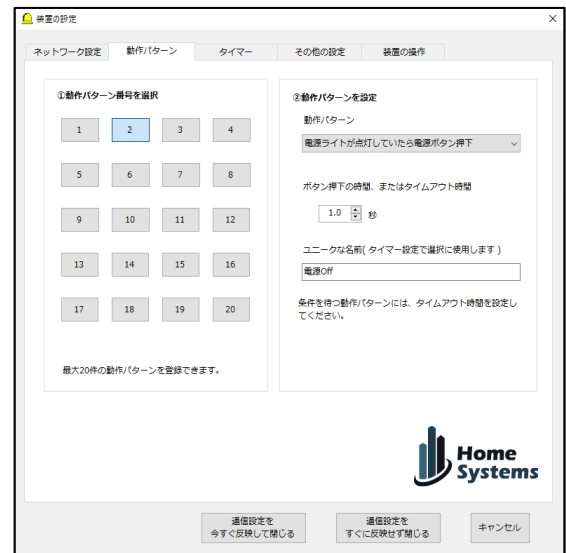

#### 動作パターン番号3 3 カランプ 動作パターン番号4

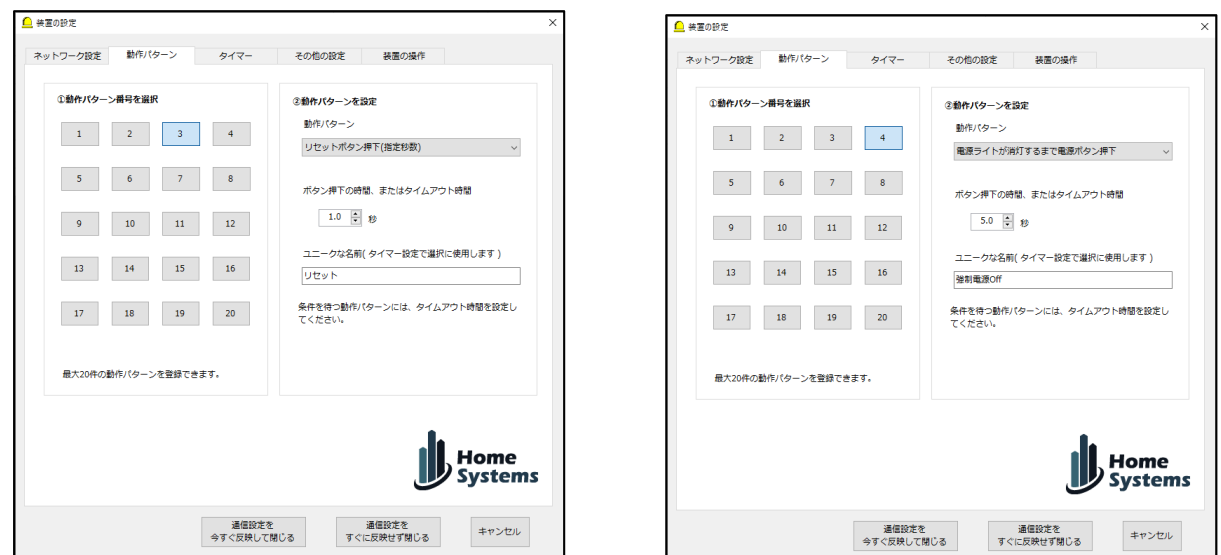

一般的なパソコンの場合、秒数は上記の設定で問題なく動作すると思いますが、うまく動作し ない場合は、ご自分で「何秒押しているかな?」と考えながら調整してみてください。

<span id="page-23-0"></span>6-3.タイマー

「タイマー」タブでは、指定条件の日時に「動作パターン」タブで作成した動作パターンを実 行させる場合の設定を行います。

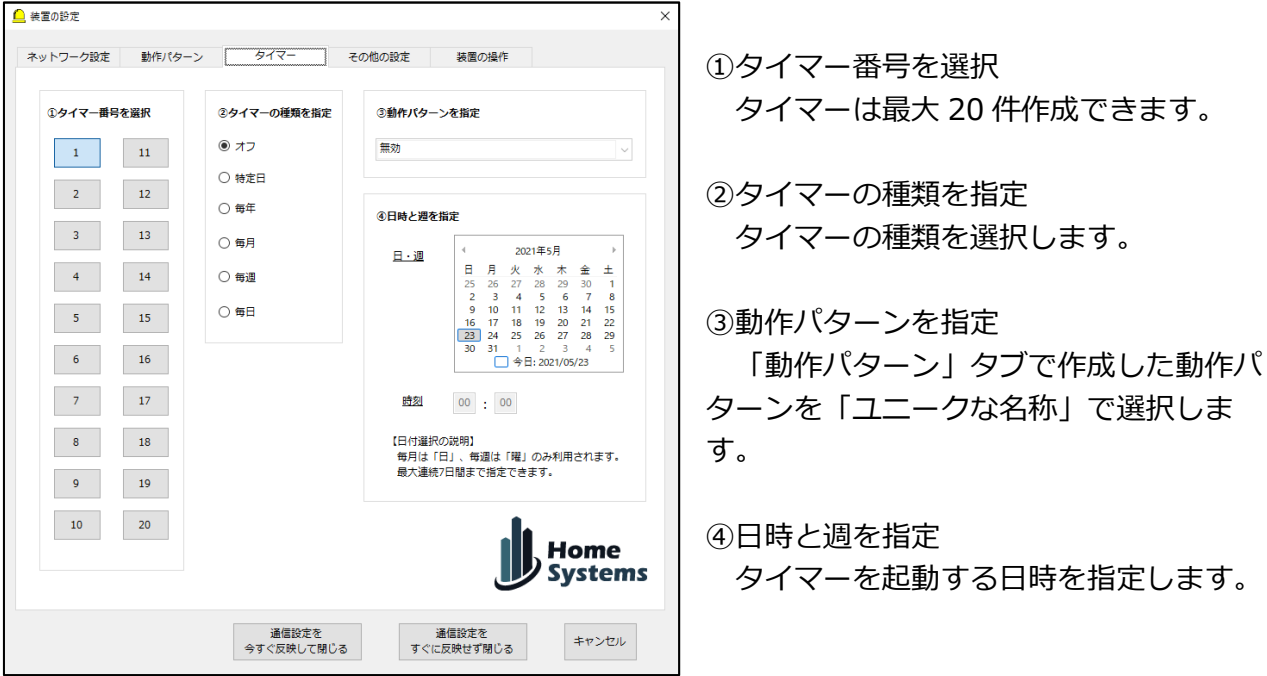

ここでは、毎週月曜日~金曜日の朝 7 時に電源 On、夜 8 時に電源 Off を設定してみます。 毎週を選択した場合、カレンダーの週のみが使用されます。

タイマー番号1 タイマー番号2

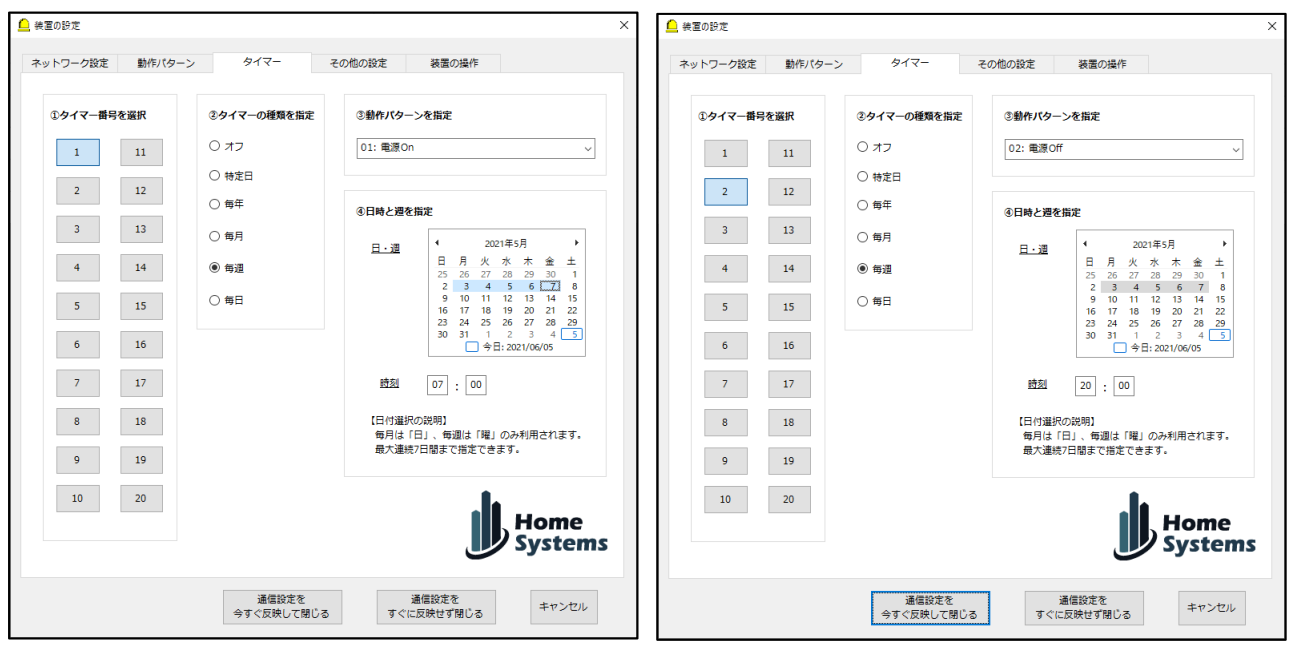

<span id="page-24-0"></span>6-4.その他の設定

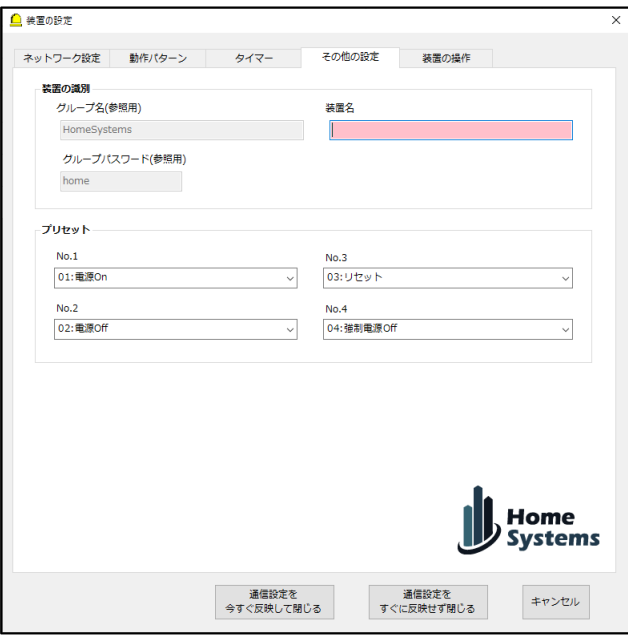

「その他の設定」タブでは、主にメイン画面での表示・操作についての設定を行います。

・グループ名(参照用)

属するグループの名前が参照用に表示されます。(編集不可)

- ・グループパスワード(参照用) 属するグループのパスワードが参照用に表示されます(編集不可)
- ・装置名 本装置を設置したパソコンを識別するために任意の名前を入力します。
- ・プリセット

管理ソフトウェアを起動した際に表示される「装置の状態」のコマンドを押下した際に実 行する動作パターンを割当てます。

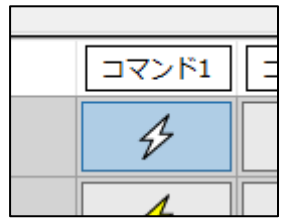

ここでは、山田さんのパソコンに「山田さん」の装置名をつけて、コマンド1に「電源 On」、コマンド2に「電源 Off」、コマンド3に「リセット」、コマンド4に「強制電源 Off」 を割当てます。

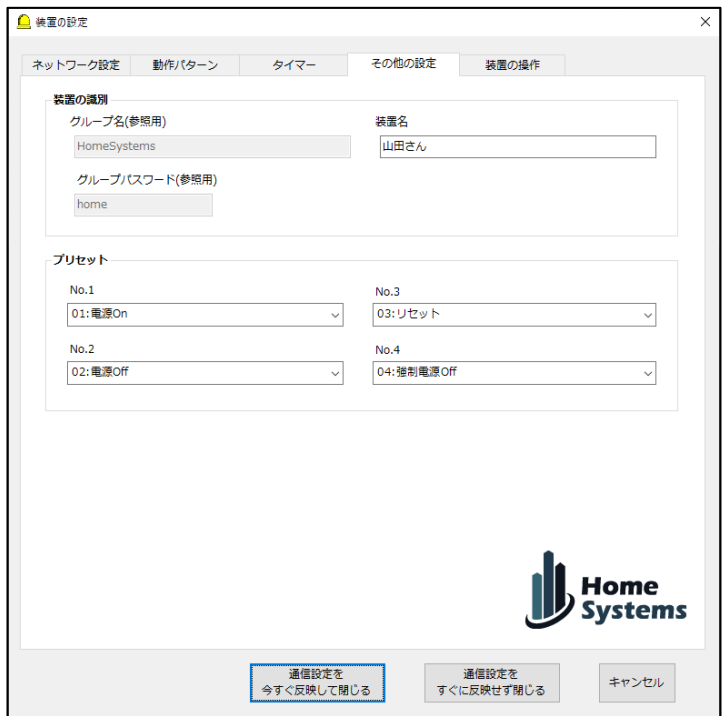

割当の結果、メイン画面は下記のようになります。

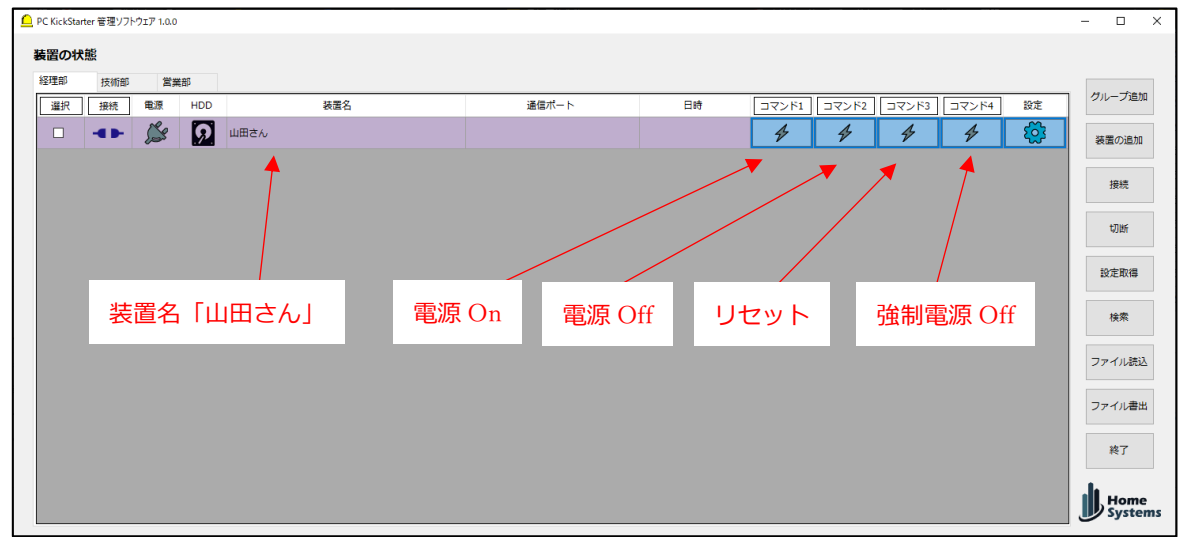

設定項目の入力・選択は以上になります。

#### <span id="page-26-0"></span>6-5.装置の操作

ここまで入力・選択した設定内容を本装置に書き込みます。

「5.USB ケーブルのパソコンへの取り付け」でも説明しました通り、下記のように本装置を 管理ソフトウェアを利用しているパソコンの USB ポートに接続してください。

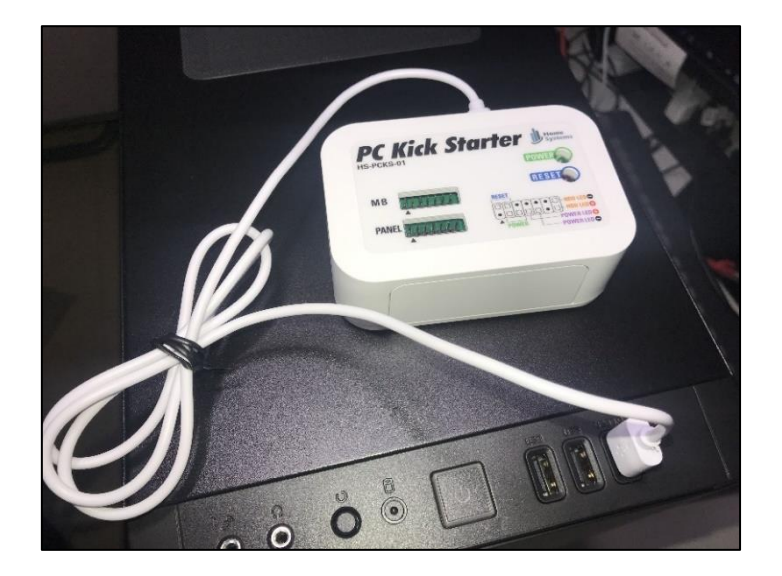

接続しましたら、少し遅れてパソコンから USB 認識音が鳴りますので、この「装置の設定」 タブから本装置に設定を書き込むための、USB COM ポートを選択します。 この際、装置が 認識されない場合デバイスドライバのインストールが必要です。(御述します)

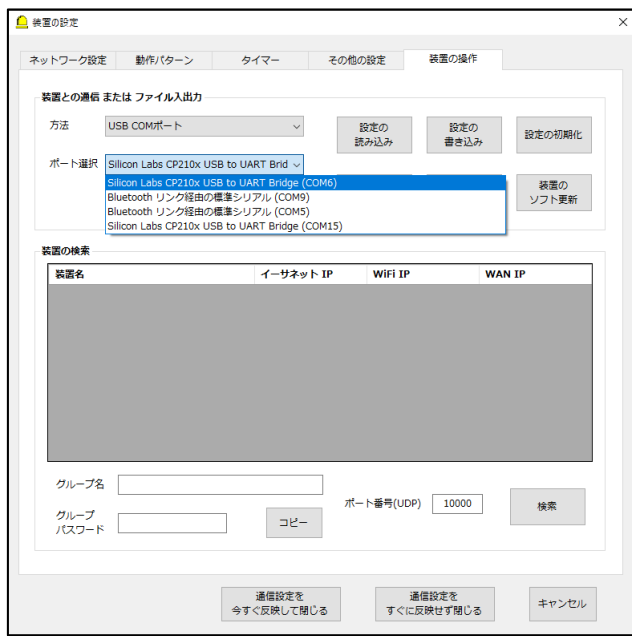

方法で「USB COM ポート」を選択し、ポート選択で本装置の USB COM ポートを選択しま す。 名称は[Sillicon Labs CP210x USB to UART Bridge (COMx)」です。

<span id="page-27-0"></span>6-5-1.デバイスドライバのインストール

装置をパソコンの USB ポートに接続しても正常に認識しない場合、デバイスドライバのインス トールが必要です。

デバイスドライバは、SILICON LABS の下記サイトにあります。

VCP ドライバのダウンロードとインストール <https://jp.silabs.com/developers/usb-to-uart-bridge-vcp-drivers>

このサイトの「CP210x Universal Windows Driver」をダウンロードしてインストールしてく ださい。 尚、ドライバのインストールを行う際は、パソコンと本装置を接続している USB ケー ブルは取り外しておいた方が安全です。

2021/6/16 現在の最新バージョンは v10.1.10 です。

本ドライバは、弊社サポートサイトにも置かせて頂きますので、ご利用ください。

もし複数「Silicon Labs CP210x USB to UART Bridge(COMx)」が表示されている場合は、 どれが対象となる本装置なのか判別が難しいので、一旦パソコンから USB ケーブルを取外し 「更新」ボタンを押してください。

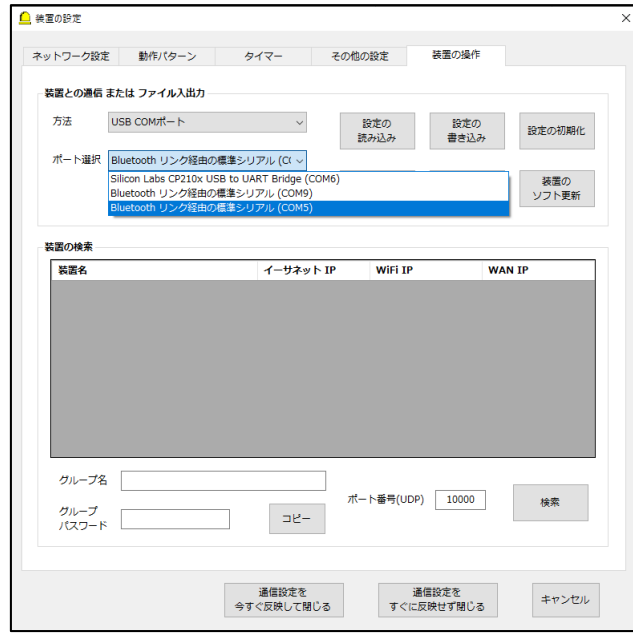

この例では COM15 が消えたのが確認できました。つまり COM15 が本装置です。 再度パソ コンに USB ケーブルを接続して「更新」ボタンを押してください。

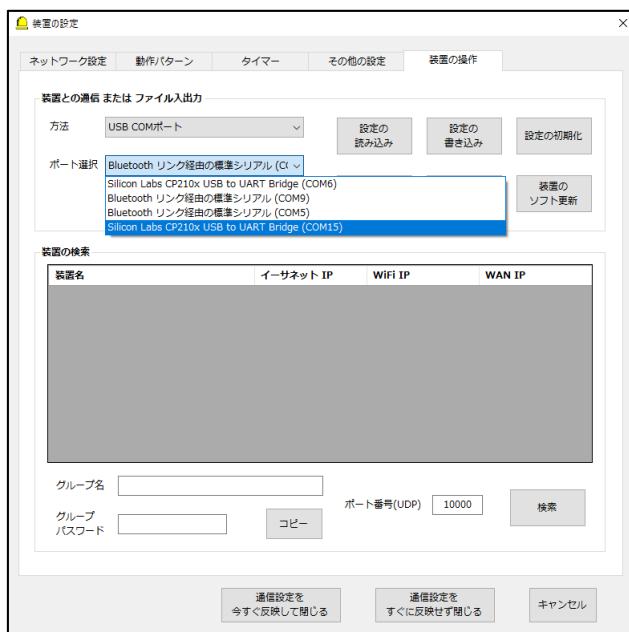

ポート選択タブから「Silicon Labs CP210x USB to UART Bridge(COM15)」を選択します。

方法とポート選択がおわりましたら「設定の書き込み」ボタンをクリックしてください。

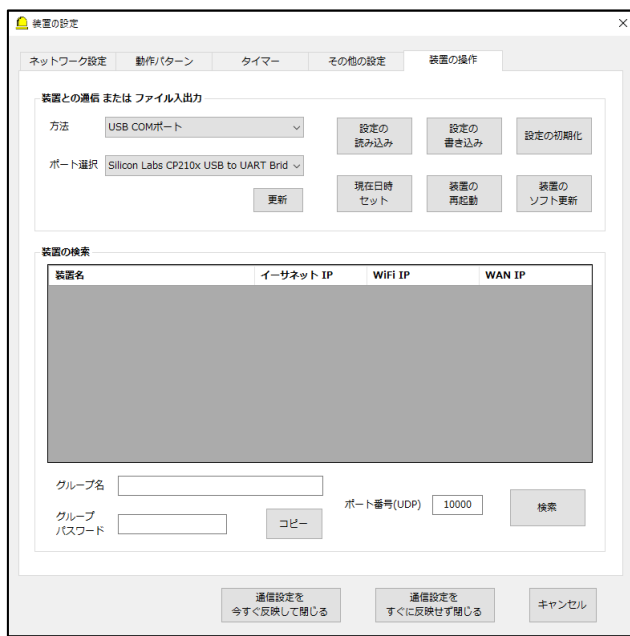

書き込むタブの種類を選択するため「設定のエクスポート」窓が表示されますので、全ての 項目がチェックされていることを確認して OK ボタンをクリックしてください。

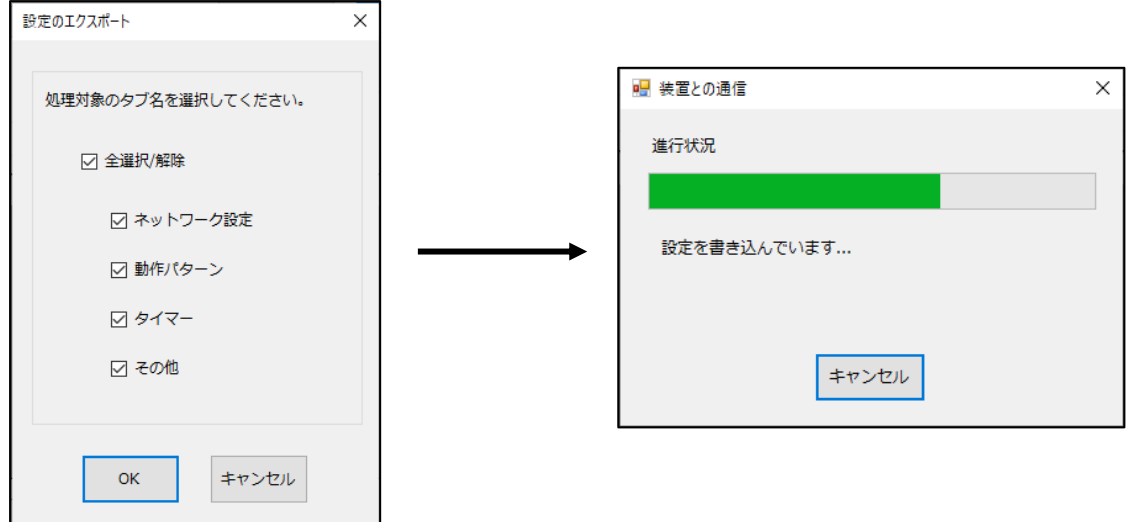

「成功しました。」と表示されれば、無事設定の書き込みは完了しています。 パソコンから USB ケーブルを取り外し、付属の AC アダプタに接続してください。

最後に「通信設定を今すぐ反映して閉じる」をクリックします。 とりあえず、ここまでの設定で動作を確認してみましょう。

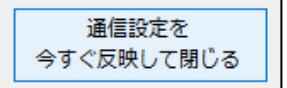

<span id="page-30-0"></span>「装置の設定」窓が閉じられると、メイン画面が下記のような表示になります。

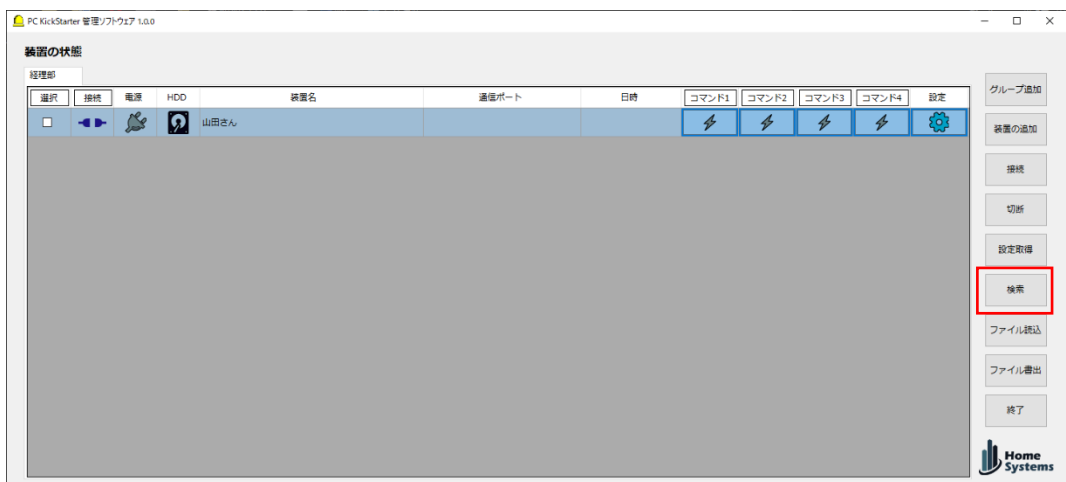

ここでは背景とカーソルが重なっているためダークブルーの背景になっていますが、カーソルが 重なっていない場合は背景がグレーで表示された状態になります。背景色がこの色の場合、設定は 正常であるものの、本装置と管理ソフトウェア間は未接続の状態であることを示しています。

今回は Wi-Fi の DHCP を使った設定を行っているため、この時点で管理ソフトウェアは Wi-Fi 上のどこに本装置があるのかを知りません。(Wi-Fi ルータが自動で決めます) これを知るために 「検索」ボタンをクリックして「装置の検索」窓を表示します。

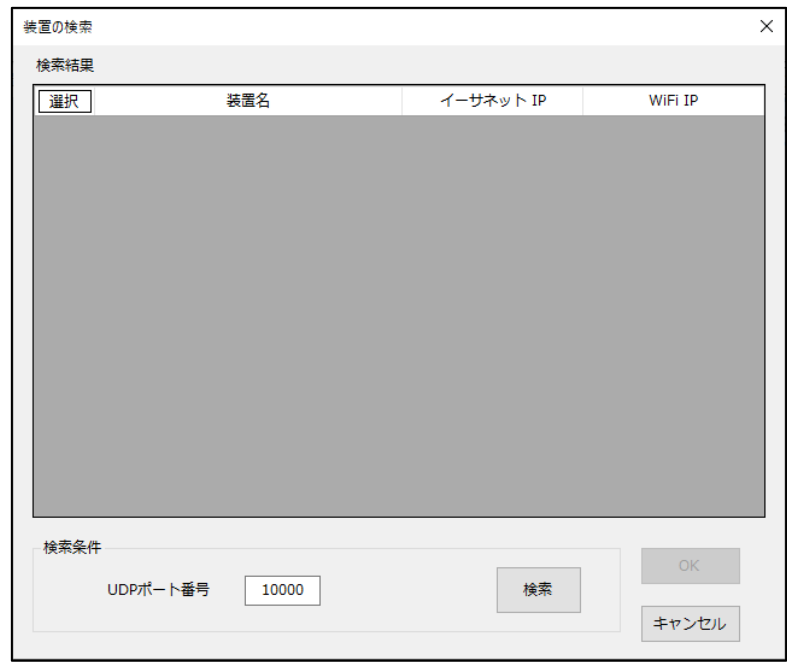

「6-1.Wi-Fi を DHCP で使ってみる」で入力したポート番号(UDP)を、UDP ポート番号に 入力します。 この例では初期値を用いたので、このままにしておきます。

「検索」ボタンをクリックすると装置が検索されます。

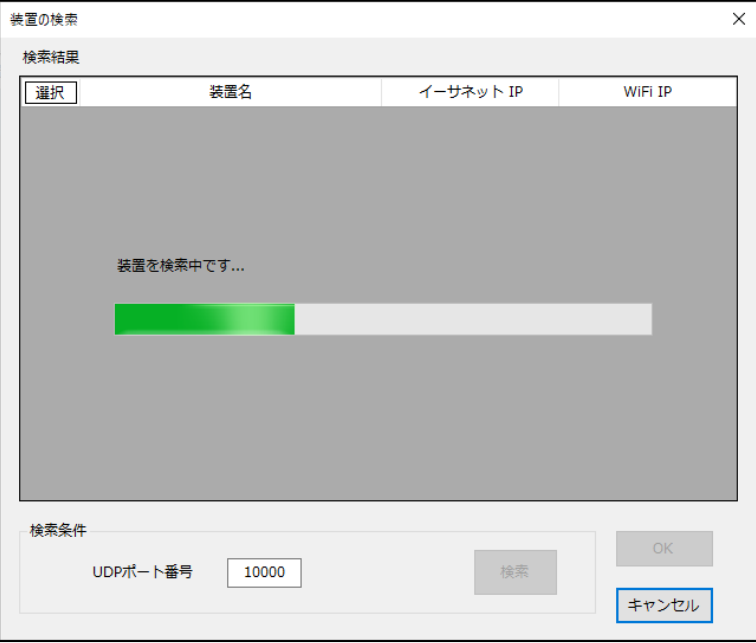

設定が正常であれば、下記のように「山田さん」の装置が見つかります。

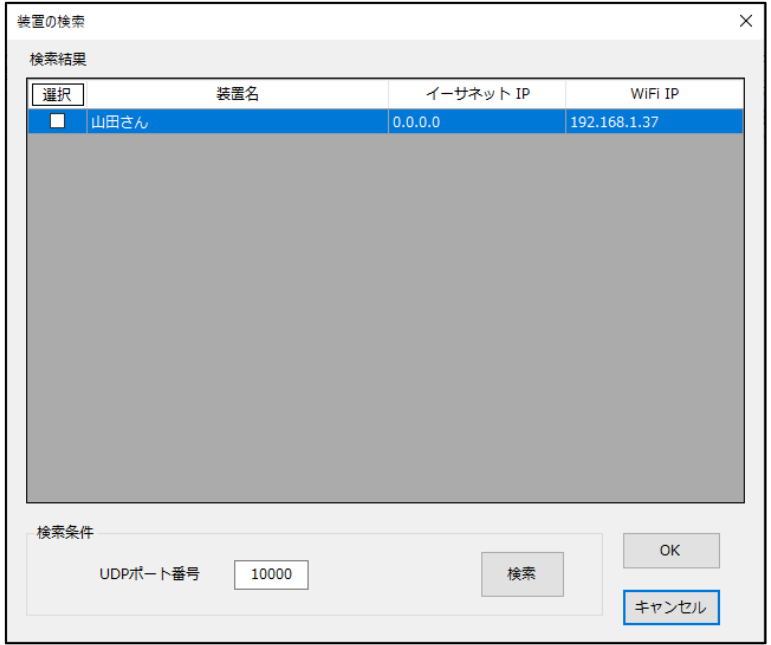

※この検索機能では、グループ名・グループパスワード・UDP ポート番号が全て一致した装置の み検索でき、条件に該当しない装置は表示されません。グループ名・グループパスワードはグル ープ追加時に入力したものが利用されますので、ここでの入力は必要ありません。

次に、見つかった「山田さん」の装置をメイン画面に割り当てます。

選択欄のチェックを入れて「OK」ボタンをクリックしてください。

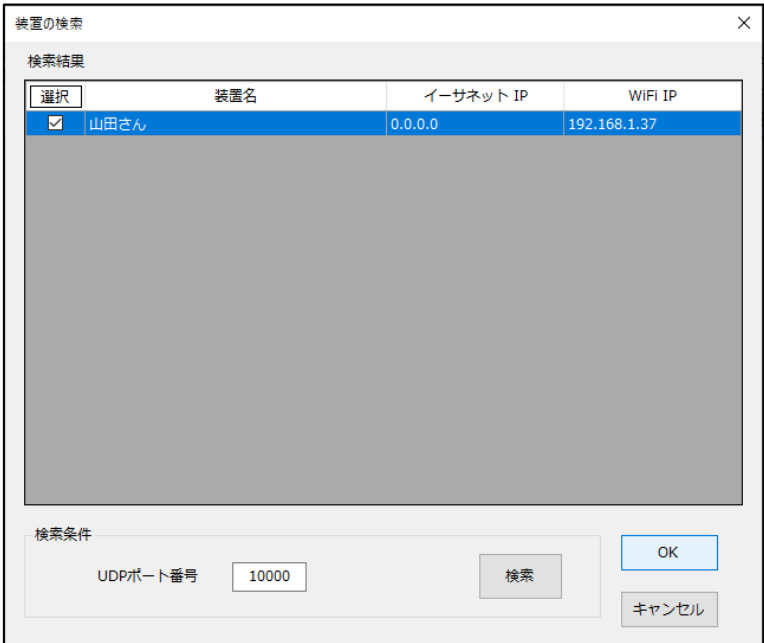

※尚ヘッダーの[選択]をクリックすると、複数のチェックを同時に On/Off できます。

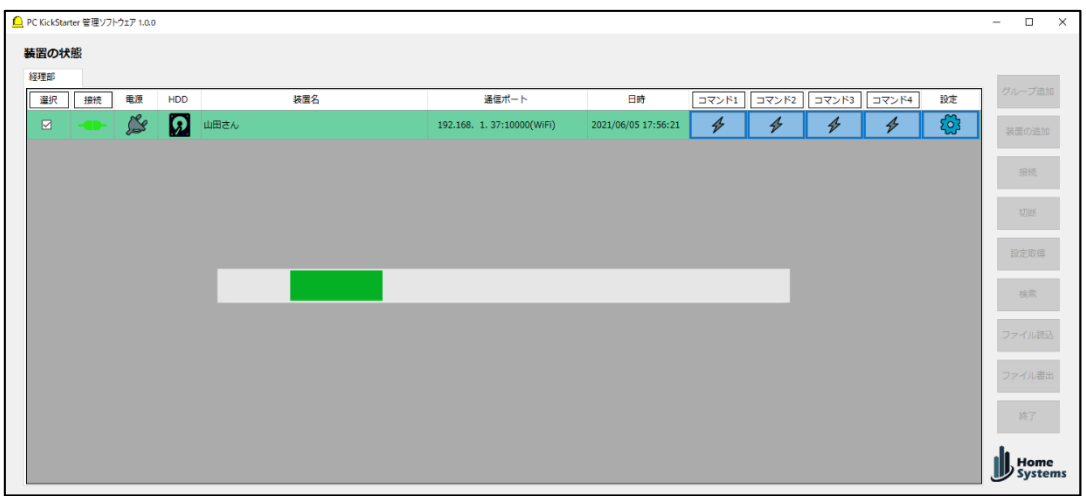

「OK」をクリックすると、「山田さん」の装置と自動的に通信を開始します。

背景色がライトグリーンの時は、本装置と管理ソフトウェア間で正常に通信が行われているこ とを示しています。

この状態になれば設定作業は成功です。

この時点でタイマーも起動しており、コマンド1~4のボタンも利用可能となっています。

<span id="page-33-0"></span>6-7.設定の保存

最後に設定をファイルに保存しておきましょう。

メイン画面の「ファイル書出」ボタンをクリックして、ファイル名を入力して保存してください。

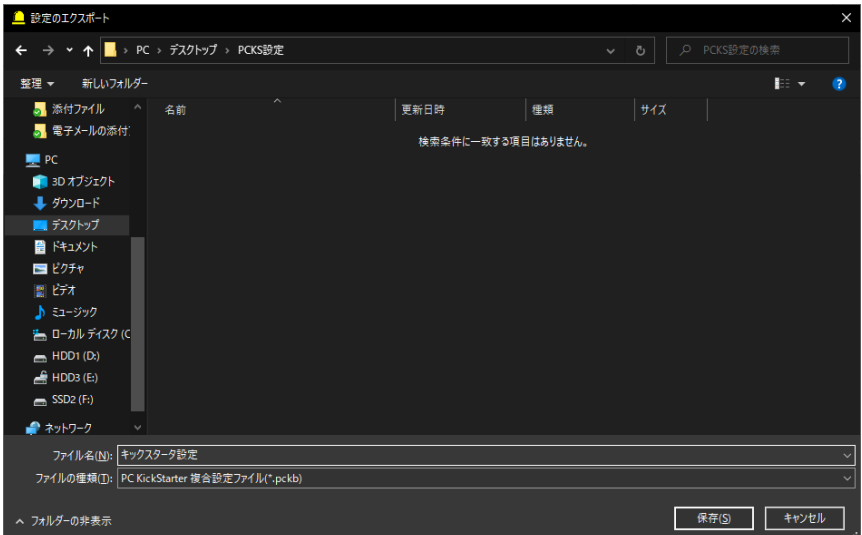

次回、管理ソフトウェアを起動する際は、「ファイル読込」ボタンをクリックして、保存した ファイルを読み込んだ後、「検索」ボタンをクリックして再度検索を行います。

※DHCP を利用した接続の場合、管理ソフトウェア起動時に「検索」を毎回行う必要がありま す。固定 IP を使った接続の場合「検索」は必要ありません。

<span id="page-34-0"></span>7.運用方法

本装置と管理ソフトウェア間の通信が正常に行われている場合、メイン画面に各装置が1行ごと に背景色ライトグリーンで表示されます。 未接続の装置は、背景色がグレーになります。

下記の画像は、管理ソフトウェアが8台の装置を認識しており、2台は WAN(インターネット経 由 固定 IP)、1台はイーサネット(有線 LAN 固定 IP)、残り5台が Wi-Fi(DHCP)経由で、各々接 続されている様子を示しています。

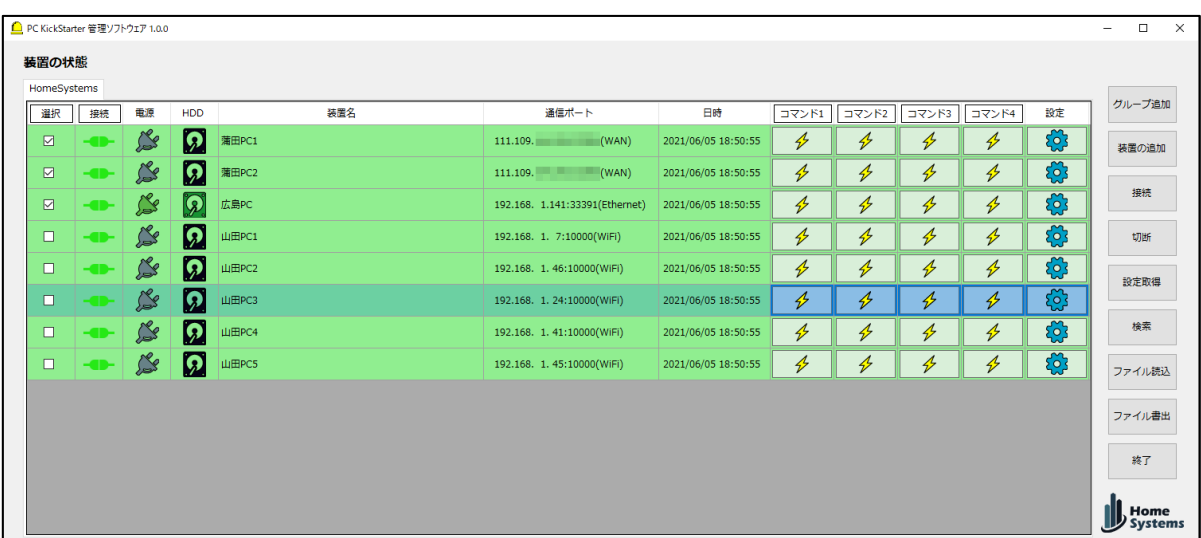

この一覧の項目内容は下記の通りです。

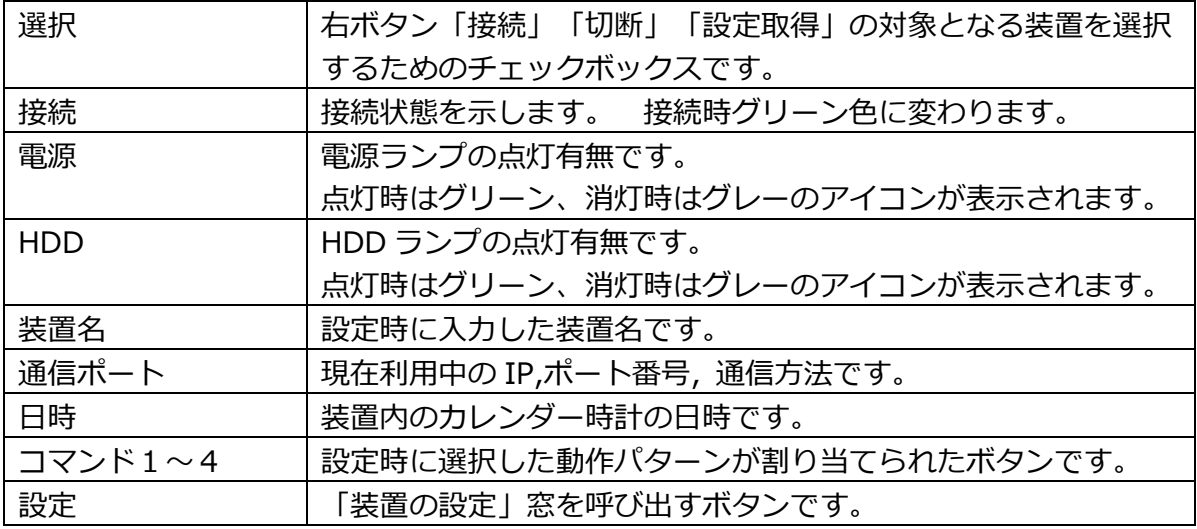

この状態では、広島 PC の電源だけが On になっています。

設定時に電源 On がコマンド1に割当られている場合に蒲田 PC1 を電源 On するには、コマンド 1のイナズマボタンをクリックします。

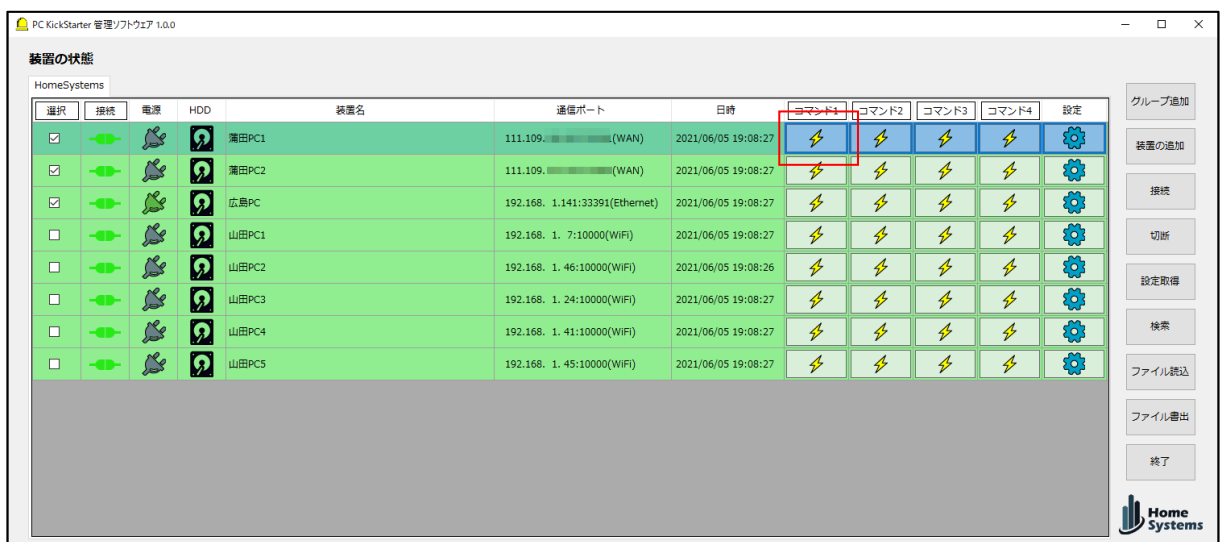

コマンド1のイナズマボタンをクリックすると、下記のような確認窓が表示されます。

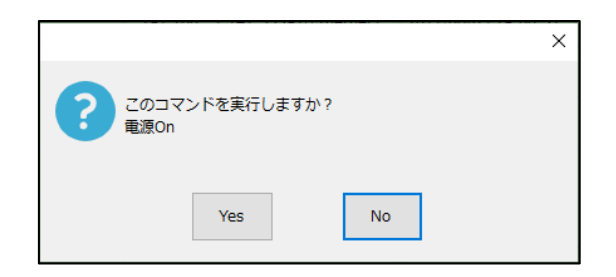

デフォルトボタンは「No」にしてあります。

本装置は電源ボタン・リセットボタンのユーザ操作を代替する性質上、連打によるパソコンへ のダメージを考慮して、連打できないように「No」をデフォルトボタンにしています。

「Yes」をクリックし、蒲田 PC の電源が On されるとすぐ電源アイコンがグリーンに変化し、 HDD アイコンが点灯したり消灯します。このアイコンは、対象パソコンの電源ランプの状態がそ のまま表示されますので、電源アイコンがグリーンかどうかで対象パソコンの電源 On/Off 状態を リアルタイムに確認できます。

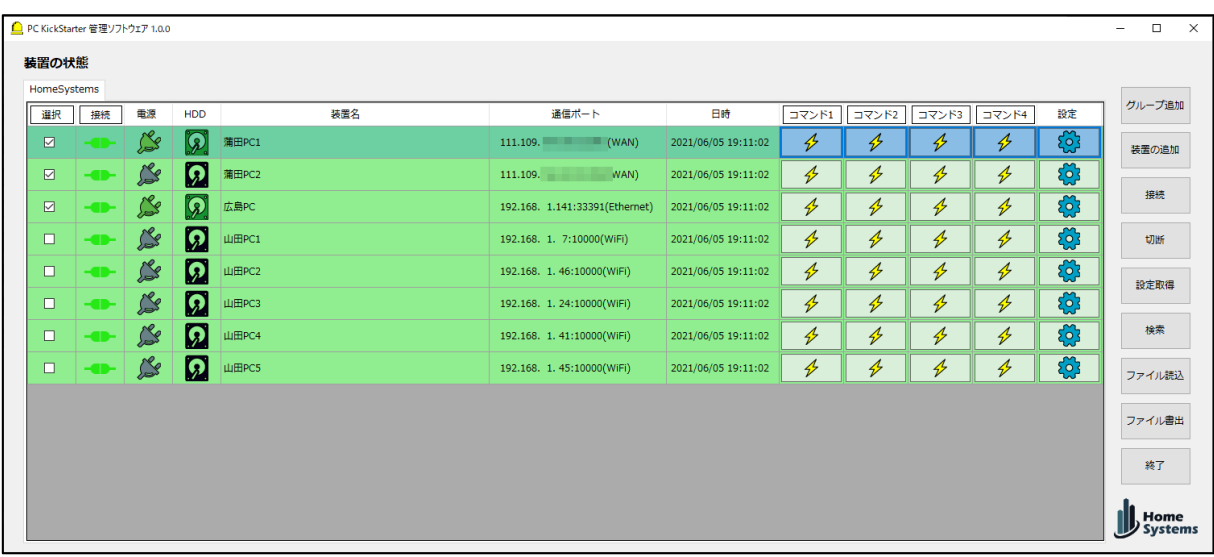

コマンド1をクリックして電源アイコンがグリーンになった直後は、たぶん OS の起動中です。 (実際にパソコンの電源ボタンを押した時と同じように)しばらく待ってから、リモートソフトな どでのアクセスを始めてください。

次に、同じ蒲田 PC1 を電源 Off してみます。

設定時に電源 Off がコマンド2に割当られている場合に蒲田 PC1 を電源 Off したいときは、コマ ンド 2 のイナズマボタンをクリックします。

![](_page_36_Picture_84.jpeg)

電源 Off の直後は OS がシャットダウン中なので、暫く電源アイコンはグリーンのままで、HDD アイコンが点滅などした後、電源アイコンがグレーに変わります。

![](_page_37_Picture_39.jpeg)

本装置は、電源ランプと HDD ランプの On/Off 状態だけを見ていますので、実際に OS がどの ように起動しているのかには関知しません。

### <span id="page-38-0"></span>**管理ソフトウェアの機能(詳細説明)**

ここでは、PC Kick Starter 管理ソフトウェアについて詳細な説明を行っています。

#### <span id="page-38-1"></span>1.メイン画面

<span id="page-38-2"></span>1-1. 装置の一覧表示

![](_page_38_Picture_100.jpeg)

装置の一覧は、1行に1台の本装置が割り当てられています。

列の内容は下記の通りです。

| 選択  | 接続・切断・設定取得(後述) の対象となる装置を |
|-----|--------------------------|
|     | 選択するためのチェックボックスです。       |
|     | ☑は選択していることを意味します。        |
| 接続  | 装置との接続状態を表示します。          |
|     | 接続中<br>-01-              |
|     | ◀▶ 未接続                   |
| 電源  | 装置に接続されているパソコンの電源ランプの    |
|     | 点灯状態を表示します。              |
|     | 点灯(電源 On)                |
|     | <b>SS</b><br>消灯(電源 Off)  |
| HDD | 装置に接続されているパソコンの HDD アクセス |
|     | ランプの点灯状態を表示します。          |
|     | 点灯 (HDDにアクセス中)           |
|     | 消灯 (HDDにアクセスしていない)       |

![](_page_39_Picture_182.jpeg)

![](_page_40_Picture_69.jpeg)

列の背景色の意味は下記の通りです。

![](_page_41_Picture_120.jpeg)

装置の一覧表には下記の編集機能があります。

![](_page_41_Picture_121.jpeg)

グループ名のタブを右クリックすることで、下記機能を持つメニューが表示されます。

![](_page_41_Picture_122.jpeg)

![](_page_42_Picture_36.jpeg)

#### <span id="page-43-0"></span>1-2. 右サイドボタン

![](_page_43_Picture_50.jpeg)

右サイドには下記の機能を持ったボタンがあります。

![](_page_43_Picture_51.jpeg)

![](_page_44_Picture_110.jpeg)

![](_page_45_Figure_0.jpeg)

![](_page_46_Picture_148.jpeg)

![](_page_47_Picture_0.jpeg)

<span id="page-48-0"></span>2.装置の設定

「装置の設定」窓は、本装置に書き込んでユーザ希望の動作を行わせる設定を網羅しています。

入力必須な項目が入力されていない場合、その項目の背景色がピンク色になります。

<span id="page-48-1"></span>2-1. ネットワーク設定

このタブは、本装置がネットワーク上で通信を行うために必要な設定全般を行います。

・イーサネット(LAN)

本装置の有線 LAN コネクタを介した通信に関する設定です。

![](_page_48_Picture_111.jpeg)

設定項目は下記の通りです。

![](_page_48_Picture_112.jpeg)

![](_page_49_Picture_146.jpeg)

・WiFi(LAN)

本装置の Wi-Fi インタフェース(内臓 Wi-Fi)を使った通信に関する設定です。

![](_page_49_Picture_147.jpeg)

設定項目は下記の通りです。

![](_page_49_Picture_148.jpeg)

![](_page_50_Picture_148.jpeg)

・WAN

### 本装置に WAN(インターネット)経由で接続ための情報を入力する項目です。

![](_page_50_Picture_149.jpeg)

この項目は、本装置は内部利用しません。 管理アプリケーションが本装置から 設定を読み出して、WAN 通信に利用するための設定項目です。

設定項目は下記の通りです。

![](_page_51_Picture_126.jpeg)

・タイムサービス

本装置が NTP サーバから日時情報を取得するために利用する項目です。

![](_page_51_Picture_127.jpeg)

設定項目は下記の通りです。

![](_page_52_Picture_99.jpeg)

<span id="page-52-0"></span>2-2.動作パターン

このタブでは、本装置の電源ボタン・リセットボタンをどのように動作させるのかを 指示するための設定を行います。

・①動作パターン番号を選択

本装置では、装置の一覧のコマンドボタン、またタイマー設定などで利用する動作 パターンを最大 20 件まで登録できますが、どのパターン番号として設定するのかを このボタン群で選択します。

![](_page_52_Picture_100.jpeg)

・②動作パターンを設定

①で選択した動作パターンの動作を指定します。

![](_page_53_Picture_94.jpeg)

設定項目は下記の通りです。

![](_page_53_Picture_95.jpeg)

![](_page_54_Picture_87.jpeg)

<span id="page-54-0"></span>2-3.タイマー

このタブでは、内臓タイマーの動作を設定します。

・①タイマー番号を選択

本装置では、同時に動作するタイマーを最大 20 件まで登録登録できますが、 どのパターン番号として設定するのかをこのボタン群で選択します。

![](_page_54_Picture_88.jpeg)

①で選択したタイマーの動作種別を指定します。

![](_page_55_Picture_79.jpeg)

設定項目は下記の通りです。

![](_page_55_Picture_80.jpeg)

・③動作パターンを指定

タイマー条件にあてはまった時に実行される動作パターンを「ユニークな名前」で 選択・指定します。

![](_page_56_Picture_24.jpeg)

・④日時と週を指定

タイマー条件となる年月日・週・時刻を指定します。

![](_page_56_Picture_25.jpeg)

設定項目は下記の通りです。

![](_page_57_Picture_95.jpeg)

・タイマーの優先順位について

タイマーの優先順位

・若い番号のタイマーが優先されます。

・それ以外の同じ起動条件を持つタイマーは無視されます。

 コマンドボタン経由で行った動作パターンの実行中に、 タイマーが起動条件を満たした場合。

 ・先に実行中の動作パターンが終了した時点で、まだ設定時刻と現在時刻が 同じであった場合に限り、当該タイマーは起動されます。

・この場合も「タイマーの優先順位について」に記載した条件が適用されます。

・タイマーの精度について

最短で 00 秒に起動されますが、諸条件に応じて数秒~数十秒遅れる場合もあります。

#### <span id="page-58-0"></span>2-4.その他の設定

このタブでは、本装置についての諸設定を行います。

#### ・装置の識別

本装置と管理ソフトウェアが通信を行う際の条件を設定します。

![](_page_58_Picture_81.jpeg)

#### 設定項目は下記の通りです。

![](_page_58_Picture_82.jpeg)

・プリセット

 管理ソフトウェアの「装置の一覧」にあるコマンド1~4に動作パターンを 割り当てます。

![](_page_59_Picture_71.jpeg)

設定項目は下記の通りです。

![](_page_59_Picture_72.jpeg)

※動作パターンを「未選択」とすることは出来ません。

 未選択であるのと同じように割り当てたい場合は、動作パターンのタブで、動作パターンが 「未選択」となっている動作パターンを選択してください。

#### <span id="page-60-0"></span>2-5. 装置の操作

このタブでは、本装置との通信などを行います。

#### ・装置との通信 または ファイル入出力

本装置と管理ソフトウェアとの主に設定に関する通信と、ファイル入出力を行います。

![](_page_60_Picture_112.jpeg)

#### 項目は下記の通りです。

![](_page_60_Picture_113.jpeg)

![](_page_61_Picture_151.jpeg)

・装置の検索

 ブロードキャストパケットを利用して、装置の検索を行います。 「方法」で「装置の検索」を選択すると、ここで見つかった装置を対象として 装置との間で通信を行えます。

![](_page_62_Picture_74.jpeg)

項目は下記の通りです。

![](_page_62_Picture_75.jpeg)

 検索ボタンを押すと、検索が開始され、装置が見つかると一覧に装置が列挙されます。 この一覧表で選択した装置が、「方法」で「装置の検索」を指定した場合の通信対象の 装置となります。

<span id="page-63-0"></span>2-6. 閉じるボタン

「装置の設定」には、閉じるボタンが2種類あります。

![](_page_63_Picture_94.jpeg)

機能は下記の通りです。

![](_page_63_Picture_95.jpeg)

 装置に設定を書き込んだ場合は前者をクリックし、それ以外は「キャンセル」を押下 して頂くとシンプルかと思います。

<span id="page-64-0"></span>その他

本装置および管理アプリケーションを利用する場合、下記の点にご留意ください。

<span id="page-64-1"></span>1. 対象パソコンの電源投入

管理アプリケーションおよびタイマー機能により、複数台のパソコンの電源を同時にONするこ とも可能ですが、パソコンの電源投入時に突入電流が大きい場合、設備ブレーカーが断するなどに より停電となる可能性が考えられます。

パソコンが設置されている場所の電力容量などをご確認の上、数台を1グループにして1分程度 時間をずらすことを検討してください。

<span id="page-64-2"></span>2. パソコンの電源ボタンの動作

電源ボタン押下による電源OFFは、あらかじめ電源ボタン押下でシャットダウンするように OSで指定しておく必要があります。

例えば、Windows10 の場合、設定→システム→電源とスリープ→電源の追加設定を選択し、

![](_page_64_Picture_76.jpeg)

「電源ボタンの動作の選択」を選択し、

![](_page_64_Picture_10.jpeg)

電源ボタンの設定で、「電源ボタンを押したときの動作」を「シャットダウン」に して頂くと良いかと思います。

<span id="page-65-0"></span>3.インターネット経由での本装置との通信

インターネット経由で通信を行う場合は、主にルータ等でVPN接続が行えるようにする方法 と、直接ポートを開放して利用する2つの方法があります。

これらの設定については、NTT 製のホームターミナル(PPPoE 接続)ですと、標準で VPN 接続 機能が利用可能な場合もございますし、固定 IP を安価(月額 500~1000 円程度)で提供しているプ ロバイダもございますので、お客様のニーズによって手段をお選びください。

また、リモートデスクトップのご利用方法などは、インターネット上に解説サイトが多数ござい ますので、そちらをご参照ください。

<span id="page-65-1"></span>4.ソフトのアップデート

管理アプリケーションと装置のファームウェアのアップデートについては、適時弊社 Web サイ トにて必要なファイル等をご提供させて頂きますので、ご利用ください。

尚、セキュリティ維持などの都合上、ダウンロードは購入者様に限定させて頂いております。

### <span id="page-65-2"></span>各種窓口について

#### <span id="page-65-3"></span>1.サポート窓口

ご購入者様のサポートは、下記サポートメールにて承っております。

support@homesys.co.jp

#### <span id="page-65-4"></span>2. ご相談窓口

本製品は amazon ネットショップにて販売しております。(2021/6/16 現在)

弊社ご相談窓口にて、事前のご相談も承っております。 弊社ご相談窓口は、info@homesys.co.jp です。

<span id="page-65-5"></span>3.その他

弊社では、電話もしくは来社による応対は致しておりません。 予めご了承ください。